# erwin Data Intelligence Suite Mapping Management Guide

Release v10.0

## **Legal Notices**

This Documentation, which includes embedded help systems and electronically distributed materials (hereinafter referred to as the "Documentation"), is for your informational purposes only and is subject to change or withdrawal by erwin Inc. at any time. This Documentation is proprietary information of erwin Inc. and may not be copied, transferred, reproduced, disclosed, modified or duplicated, in whole or in part, without the prior written consent of erwin Inc.

If you are a licensed user of the software product(s) addressed in the Documentation, you may print or otherwise make available a reasonable number of copies of the Documentation for internal use by you and your employees in connection with that software, provided that all erwin Inc. copyright notices and legends are affixed to each reproduced copy.

The right to print or otherwise make available copies of the Documentation is limited to the period during which the applicable license for such software remains in full force and effect. Should the license terminate for any reason, it is your responsibility to certify in writing to erwin Inc. that all copies and partial copies of the Documentation have been returned to erwin Inc. or destroyed.

TO THE EXTENT PERMITTED BY APPLICABLE LAW, ERWIN INC. PROVIDES THIS DOCUMENTATION "AS IS" WITHOUT WARRANTY OF ANY KIND, INCLUDING WITHOUT LIMITATION, ANY IMPLIED WARRANTIES OF MERCHANTABILITY, FITNESS FOR A PARTICULAR PURPOSE, OR NONINFRINGEMENT. IN NO EVENT WILL ERWIN INC. BE LIABLE TO YOU OR ANY THIRD PARTY FOR ANY LOSS OR DAMAGE, DIRECT OR INDIRECT, FROM THE USE OF THIS DOCUMENTATION, INCLUDING WITHOUT LIMITATION, LOST PROFITS, LOST INVESTMENT, BUSINESS INTERRUPTION, GOODWILL, OR LOST DATA, EVEN IF ERWIN INC. IS EXPRESSLY ADVISED IN ADVANCE OF THE POSSIBILITY OF SUCH LOSS OR DAMAGE.

The use of any software product referenced in the Documentation is governed by the applicable license agreement and such license agreement is not modified in any way by the terms of this notice.

The manufacturer of this Documentation is erwin Inc.

Provided with "Restricted Rights." Use, duplication or disclosure by the United States Government is subject to the restrictions set forth in FAR Sections 12.212, 52.227-14, and 52.227-19 (c)(1) - (2) and DFARS Section 252.227-7014(b)(3), as applicable, or their successors.

Copyright © 2020 erwin Inc. All rights reserved. All trademarks, trade names, service marks, and logos referenced herein belong to their respective companies.

#### **Contact erwin**

#### **Understanding your Support**

Review support maintenance programs and offerings.

#### **Registering for Support**

Access the erwin support site and click Sign in to register for product support.

#### **Accessing Technical Support**

For your convenience, erwin provides easy access to "One Stop" support for <u>erwin Data Intelligence Suite</u> (DI Suite), and includes the following:

- Online and telephone contact information for technical assistance and customer services
- Information about user communities and forums
- Product and documentation downloads
- erwin Support policies and guidelines
- Other helpful resources appropriate for your product

For information about other erwin products, visit http://erwin.com/.

#### **Provide Feedback**

If you have comments or questions, or feedback about erwin product documentation, you can send a message to distechpubs@erwin.com.

#### erwin Data Modeler News and Events

Visit <u>www.erwin.com</u> to get up-to-date news, announcements, and events. View video demos and read up on customer success stories and articles by industry experts.

# **Contents**

| Legal Notices                                       | 2  |
|-----------------------------------------------------|----|
| Contents                                            | 5  |
| Managing Mappings                                   | 9  |
| Using Mapping Manager                               | 9  |
| Defining and Managing Transformations               | 11 |
| Defining Transformations                            | 11 |
| Defining Project Specific Transformations           | 14 |
| Uploading Transformation Details                    | 16 |
| Configuring Transformation Library                  | 17 |
| Managing Transformations                            | 19 |
| Creating and Managing Mapping Specifications        | 23 |
| Creating Projects                                   | 24 |
| Uploading Project Documents                         | 27 |
| Assigning Users to Projects                         | 30 |
| Extending Project Properties                        | 32 |
| Collaborating with Other Users                      | 34 |
| Creating Subject Areas                              | 38 |
| Managing Subject Areas                              | 41 |
| Creating Maps                                       | 44 |
| Creating Mapping Specifications Using Drag and Drop | 48 |
| Creating Mapping Specifications                     | 48 |
| Setting Target Update Strategy                      | 49 |

| Creating Mapping Specifications Graphically                  | 51 |
|--------------------------------------------------------------|----|
| Creating Mapping Specifications                              | 51 |
| Setting Target Update Strategy                               | 54 |
| Creating Mapping Specifications Using Auto-Map               | 55 |
| Creating Mapping Specifications                              | 56 |
| Setting Target Update Strategy                               | 59 |
| Adding Transformations                                       | 60 |
| Creating One to Many and Many to Many Mapping Specifications | 62 |
| Creating Mapping Specification                               | 62 |
| Setting Target Update Strategy                               | 64 |
| Adding Transformation and Lookup Details                     | 65 |
| Adding Transformation Details                                | 66 |
| Adding Lookup Details                                        | 69 |
| Adding Transformation and Lookup Details Graphically         | 71 |
| Adding Transformation Details                                | 72 |
| Adding Lookup Details                                        | 75 |
| Updating Mapping Specifications Manually                     | 77 |
| Uploading Mapping Specifications in XML                      | 79 |
| Specifying XPath in Mapping Specification                    | 81 |
| Setting Column Order and Column Visibility                   | 83 |
| Updating Additional Mapping Information                      | 85 |
| Updating Map Spec Overview                                   | 87 |
| Updating Source Extract SQL                                  | 90 |

|    | Setting Target Update Strategy               | 92    |
|----|----------------------------------------------|-------|
|    | Updating Testing Notes                       | 94    |
|    | Uploading Mapping Specification Documents    | 96    |
|    | Assigning Mapping Specifications to Users    | 99    |
|    | Noting Down Relevant Specification Artifacts | 103   |
|    | Recording Level of Effort                    | . 105 |
|    | Viewing Change Logs                          | . 108 |
|    | Viewing Release Information                  | 110   |
|    | Collaborating with Users                     | . 112 |
|    | Extending Mapping Specification Properties   | .117  |
| E  | Branching and Merging Mappings               | 121   |
|    | Branching Mappings                           | . 121 |
|    | Merging Changes into Parent Mappings         | 123   |
| Ι  | Deleting Maps                                | 126   |
| Ι  | Deleting Mapping Specification Rows          | . 127 |
| Ţ  | Viewing Workflow Logs                        | 128   |
| ٩n | alyzing Mappings                             | 130   |
| (  | Generating Virtual Preview of Target         | . 131 |
| F  | Previewing Data                              | . 133 |
| F  | Performing Table Gap Analysis                | . 136 |
| F  | Performing Column Gap Analysis               | . 141 |
| F  | Running Impact Analysis                      | . 146 |
| F  | Running Lineage Analysis                     | 150   |

| Running End to End Lineage                                   | 157 |
|--------------------------------------------------------------|-----|
| Opening Business View                                        | 160 |
| Viewing Mapping Statistics                                   | 164 |
| Associating Mappings                                         | 166 |
| Associating Code Maps with Data Item Mappings                | 166 |
| Associating Reference Tables with Mappings                   | 171 |
| Linking Requirements to Mappings                             | 173 |
| Publishing and Creating Versions of Mappings                 | 175 |
| Creating Versions of Maps                                    | 176 |
| Base-lining Projects                                         | 178 |
| Comparing Two Different Mapping Versions                     | 180 |
| Publishing Mappings                                          | 182 |
| Restoring Archived Maps As Active                            | 187 |
| Exporting Mapping Specifications                             | 189 |
| Exporting Mapping Specifications into Proprietary XML Format | 190 |
| Exporting Mapping Specifications to ETL Tools                | 192 |

## **Managing Mappings**

This section walks you through managing source to target mappings in the Mapping Manager.

Mapping Manager is the core of erwin Data Intelligence Suite (DI Suite), where you do the following:

- Source to target mappings using the Metadata Catalogue
- Associate crosswalks to mappings using the Code Mapping Catalogue
- Associate reference data to mappings using the Reference Table Catalogue
- Associate requirements to mappings using the Specification Artifact Catalogue
- Create new mapping versions
- Specify test cases

Once the mappings are approved for coding, ETL developers can export them as coding requirements. They can also export the mappings to XML to automatically generate ETL/ELT jobs for ETL tools, such as Informatica PowerCenter, IBM DataStage, Microsoft SQL Server SSIS, and so on.

## **Using Mapping Manager**

To access the Mapping Manager, go to **Application Menu > Data Catalog > Mapping Manager**. The Mapping Manager dashboard appears:

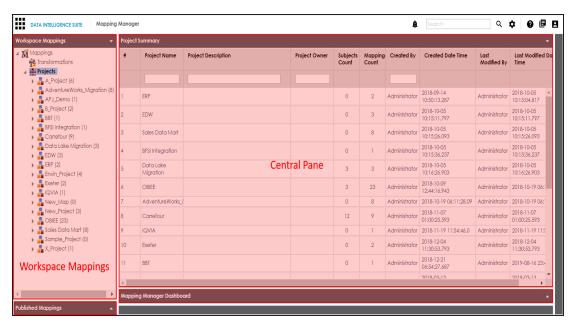

| UI Section         | Function                                                              |
|--------------------|-----------------------------------------------------------------------|
| Workspace Mappings | Use this pane to browse and work on different projects and map-       |
|                    | pings.                                                                |
| Published Mappings | Expand this pane and browse through it to view and export published   |
|                    | mapping details.                                                      |
| Central Pane       | Based on your selection in the browser pane, use this pane to view or |
|                    | work on the data.                                                     |
| Mapping Manager    | Expand this pane to view statistics related to mappings and projects  |
| Dashboard          | in the Mapping Manager.                                               |

Managing mappings involves the following:

- Defining and managing transformations
- Creating and managing mapping specifications
- Analysing mappings
- Associating mappings
- Publishing and creating new versions of mappings
- Exporting mapping specifications

## **Defining and Managing Transformations**

We recommend that you define an exhaustive list of enterprise transformations that can be shared across the organization. This drives standards by streamlining processes, and improves efficiency and productivity.

This section walks you through the process of defining and managing transformations. You can define transformations at the enterprise level or at the project level. The scope of the enterprise level transformations is across all the projects in the Mapping Manager. The project-specific transformations are applicable to that specific project only.

Defining and managing transformations involves:

- Defining transformations
- Defining project specific transformations
- Uploading transformation details
- Configuring transformation library
- Managing transformation

## **Defining Transformations**

You can define transformations which can be used as business rules and extended business rule transformations in a mapping specification.

To define transformations, follow these steps:

- 1. Go to Application Menu > Data Catalog > Mapping Manager.
- 2. Under the Workspace Mappings pane, click the Transformations node.

The Transformation Details page appears.

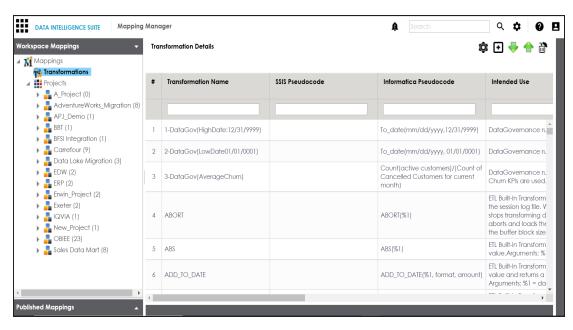

# 3. Click •.

The Transformation Rule Editor page appears.

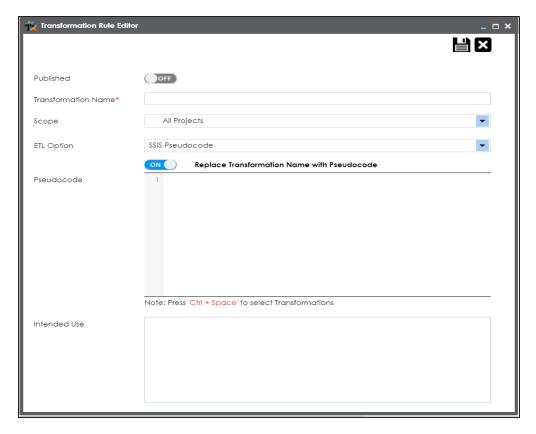

- 4. Switch **Published** to **ON** to publish the transformation.
- 5. Enter appropriate values in the fields. Fields marked with a red asterisk are mandatory. Refer to the following table for field descriptions.

| Field Name     | Description                                      |
|----------------|--------------------------------------------------|
| Transformation | Specifies the unique name of the transformation. |
| Name           | For example, ASCII.                              |
| Scono          | Specifies the scope of the transformation.       |
| Scope          | For example, All Projects.                       |
|                | Specifies the ETL option.                        |
|                | Valid values are:                                |
| ETL Option     | ■ BODS Pseudocode                                |
|                | SSIS Pseudocode                                  |

| Field Name | Description                                                                      |
|------------|----------------------------------------------------------------------------------|
|            | ■ Informatica Pseudocode                                                         |
|            | ODI Pseudocode                                                                   |
|            | ■ Talend Pseudocode                                                              |
|            | You can configure ETL option list and add or remove an ETL option from the list. |

- Switch Replace Transformation Name with Pseudocode to ON to replace the transformation name with pseudocode.
- 7. Place the cursor in the **Pseudocode** box and type a pseudocode or use Ctrl + Space to select a pseuducode.

**Note**: You can use multiple pseudocode for a transformation.

8. Click .

A new transformation is added under the Transformations node.

The transformations can also be uploaded in bulk using MS Excel file.

You can manage transformations by:

- Editing transformation details
- Running impact analysis on transformations
- Viewing history of transformations

You can also add or remove ETL Options from the global transformation library, for more information on this, refer to the Configuring Transformation Library topic.

## **Defining Project Specific Transformations**

You can define project specific transformations which would be available for a specific project in the Mapping Manager.

To define project specific transformations, follow these steps:

- 1. Go to Application Menu > Data Catalog > Mapping Manager.
- 2. Under the **Workspace Mappings** pane, click the **Transformations** node under a project.

The Transformation Details page appears.

3. Click .

The Transformation Rule Editor page appears.

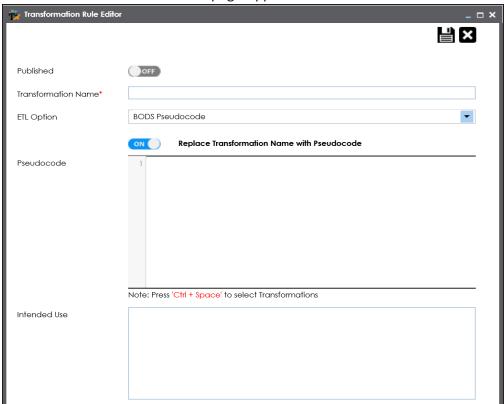

- 4. Switch Published to ON to publish the transformation.
- 5. Enter a unique transformation name. For example, ASCII.
- 6. Select an ETL option. For example, BODS Pseudocode.
- 7. Switch **Replace Transformation Name with Pseudocode** to **ON** to replace transformation name with pseudocode.

- 8. Place the cursor in **Pseudocode** box and type a pseudocode or press Ctrl-Space to select a pseudocode.
- 9. Click .

The transformation is available for the selected project.

## **Uploading Transformation Details**

You can use MS Excel file to upload transformations in bulk.

The uploading transformation details involves:

- 1. Downloading the template
- 2. Updating the template with transformations
- 3. Uploading the updated template file

To upload transformation details, follow these steps:

- 1. Go to Application Menu > Data Catalog > Mapping Manager.
- 2. Under the Workspace Mappings pane, right-click the Transformations node.

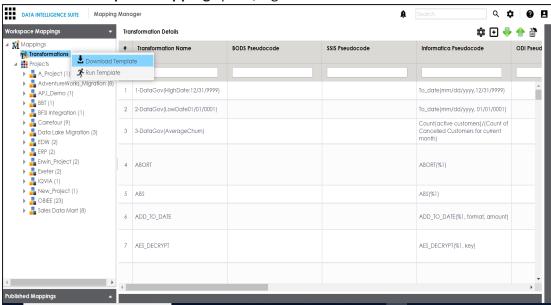

3. Click Download Template.

The template is downloaded in .xlsx format.

- 4. Enter transformations in the downloaded template.
- 5. Click  $^{\bigcirc}$ .

The Upload Transformations page appears.

- 6. Use to browse the updated template file.
- 7. Click 1.

The transformations are uploaded.

## **Configuring Transformation Library**

You can configure the Transformation Library and add or remove an ETL option from the ETL options list.

To configure transformation library, follow these steps:

- 1. Go to Application Menu > Data Catalog > Mapping Manager.
- 2. Under the Workspace Mappings pane, click the Transformations node.

The Transformation Details page appears.

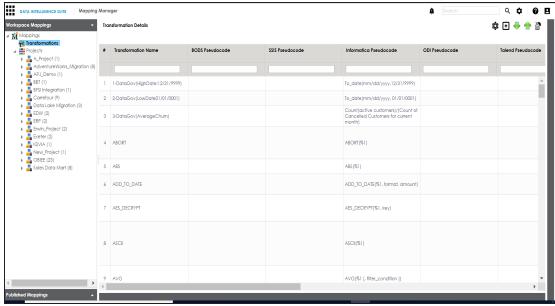

3. Click .

The ETL Settings page appears.

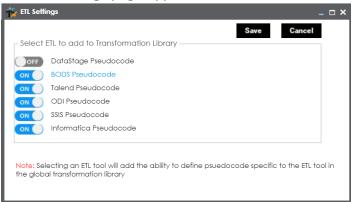

- 4. Switch a **<ETL\_Option>** key to **ON** to add the corresponding ETL option to the Transformation Library. For example, switch **BODS Pseudocode** to **ON** to add BODS Pseudocode to the Transformation Library.
- 5. Click Save.

ETL options are added to the ETL Option list.

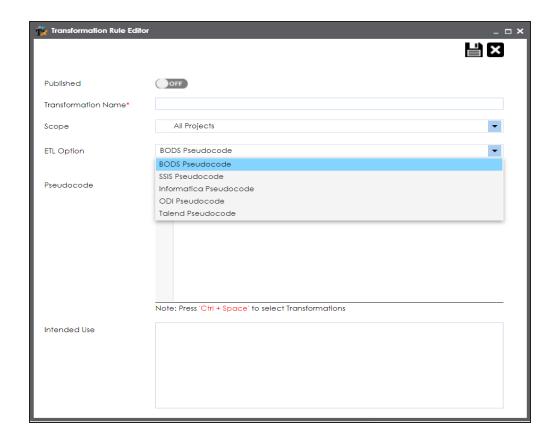

## **Managing Transformations**

Managing transformations involves:

- Editing transformations
- Running impact analysis report on transformations
- Viewing history
- Deleting transformations

To edit transformations, follow these steps:

- 1. Go to Application Menu > Data Catalog > Mapping Manager.
- 2. Under the Workspace Mappings pane, click the Transformations node.

The Transformation Details page appears.

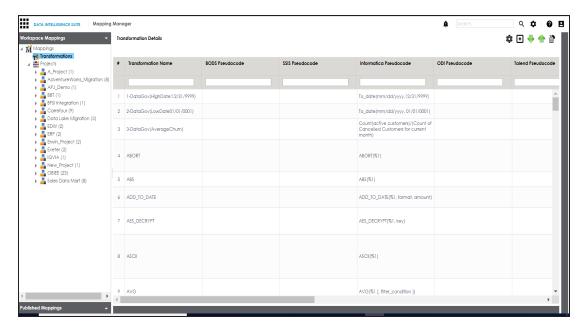

3. In the Transformation Details grid, select a transformation and right-click it.

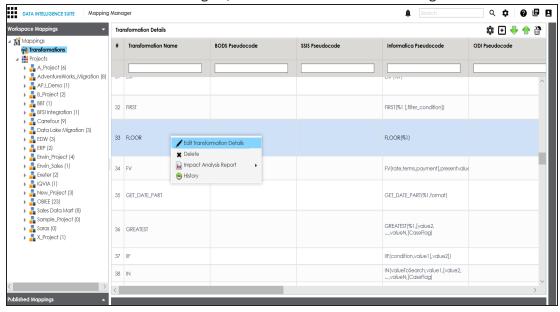

4. Click Edit Transformation Details.

Transformation Rule Editor page appears.

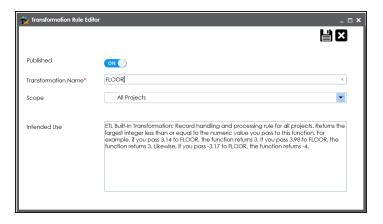

- 5. Edit the fields as desired.
- 6. Click

The transformation is updated.

To run impact analysis on transformations, follow these steps:

1. In Transformation Details grid, select a transformation and right-click it.

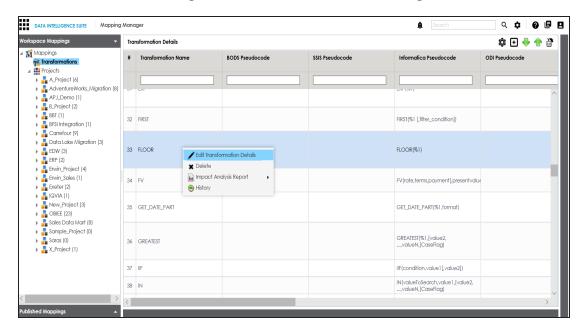

2. Hover over the Impact Analysis Report and click Default Search.

The list of projects and mappings appears where the transformation was used.

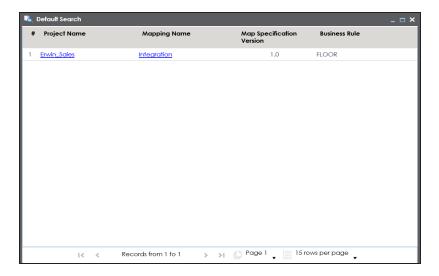

To view history of transformations, follow these steps:

- 1. Right-click a transformation.
- 2. Click **History**.

The history of the transformation appears.

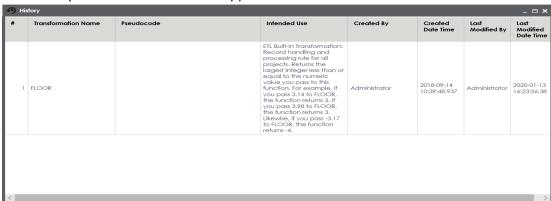

To delete the transformation, follow these steps:

1. Right-click a transformation.

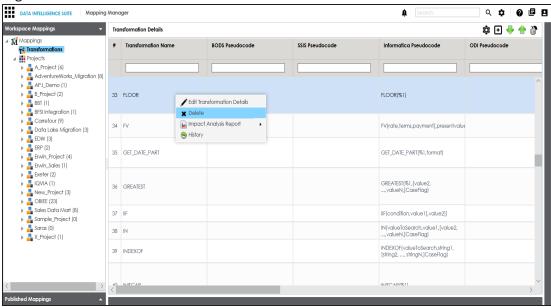

#### 2. Click Delete.

A warning message appears.

#### 3. Click Yes.

The transformation is deleted.

**Note**: If the transformation was used in the Mapping Specification, then it will still be there. But, it will not be available for future use.

## **Creating and Managing Mapping Specifications**

After defining systems and uploading metadata, you can create mapping specifications. Mapping Manager enables you to create mapping specifications in multiple ways. In this section you will walk through how to build metadata driven source to target mapping specifications and enterprise standards to manage them.

Creating and managing mapping specifications involves:

- Creating projects
- Creating Maps
- Adding transformation and lookup details
- Updating mapping specifications manually
- Uploading Mapping Specifications in XML
- Specifying XPath in mapping specification
- Setting column order and column visibility
- Switching to business view
- Updating additional mapping information
- Branching and merging mappings
- Deleting maps
- Viewing workflow logs

## **Creating Projects**

Projects store and categorize maps in a hierarchy, Projects > Mappings. You can create a project, specific to an ETL tool and specify:

- Project description
- Project manager
- Business sponsor
- Cost center
- IT sponsor

To create projects, follow these steps:

- 1. Go to Application Menu > Data Catalog > Mapping Manager.
- 2. Under the **Workspace Mappings** pane, right-click the **Projects** node.

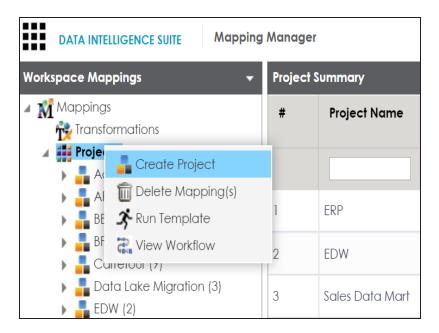

3. Click Create Project.

The Create Project page appears.

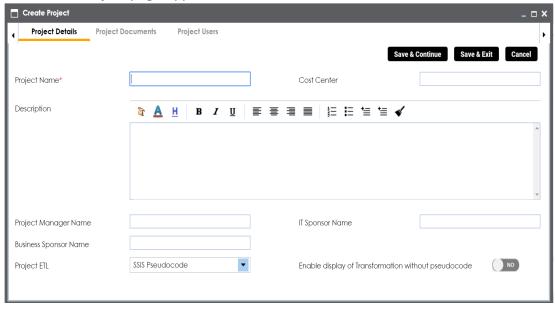

4. Enter appropriate values in the fields. Fields marked with a red asterisk are mandatory. Refer to the following table for field descriptions.

| Field Name                | Description                                                                                                   |
|---------------------------|----------------------------------------------------------------------------------------------------|
|                           | Specifies the name of the project.                                                                            |
| Project Name              | For example, Data Lake Migration.                                                                             |
| rroject Name              | For more information on naming conventions, refer to the <a href="Best Practices">Best Practices</a> section. |
|                           | Specifies the description of the project.                                                                     |
| Description               | For example: The project contains the mapping specifications for the sales data migration.                    |
| Droinet Manager Name      | Specifies the project manager's name.                                                                         |
| Project Manager Name      | For example, John Doe.                                                                                        |
| Business Sponsor Name     | Specifies the business sponsor of the project.                                                                |
| business sponsor Name     | For example, ABC Consulting Services.                                                                         |
| Project ETL               | Specifies the ETL tool assigned to the project.                                                               |
| Project LTL               | For example, Informatica Pseudocode.                                                                          |
| Cost Center               | Specifies the cost center of the project.                                                                     |
| Cost Center               | For example, Finance and Accounting.                                                                          |
| IT Sponsor Name           | Specifies the IT sponsor of the project.                                                                      |
| iri Sporisor Name         | For example, XYZ IT Services.                                                                                 |
|                           | Specifies whether the transformation is displayed without                                                     |
| Enable display of Trans-  | pseudocode.                                                                                                   |
| formation without pseudo- | Switch Enable display of Transformation without                                                               |
| code                      | <b>pseudocode</b> to <b>Yes</b> to display transformation without                                             |
|                           | pseudocode.                                                                                                   |

### 5. Click **Save and Exit**.

A new project is created and stored in the project tree.

Once a project is created, you can do the following:

- Upload project documents
- Assign users to the project

- Create subject areas
- Create maps

## **Uploading Project Documents**

You can upload relevant documents at project level and specify:

- Document name
- Document owner
- Document URL
- Document status

To upload documents at project levels, follow these steps:

- 1. Go to Application Menu > Data Catalog > Mapping Manager.
- 2. Under the Workspace Mappings pane, click a project.
- 3. Click the Project Documents tab.

The following page appears.

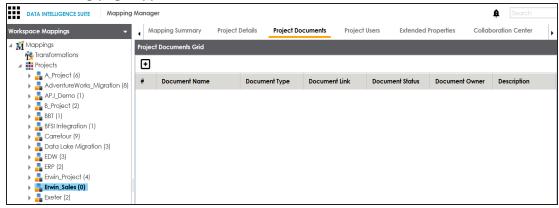

4. Click •

The Add Project Document page appears.

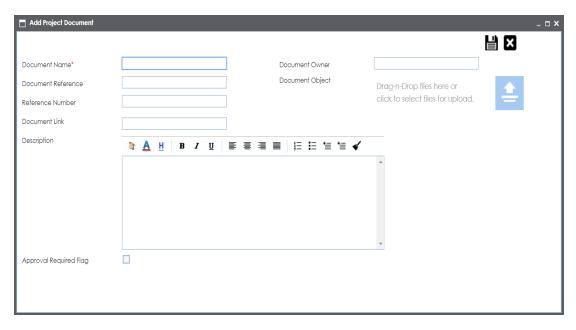

5. Enter appropriate values in the fields. Fields marked with a red asterisk are mandatory. Refer to the following table for field descriptions.

| Option                | Description                                                                                                    |
|-----------------------|----------------------------------------------------------------------------------------------------|
| Document<br>Name      | Specifies the name of the physical document being attached to the project.  For example, Project Details.                |
| Document<br>Reference | Specifies the name of the reference document.  For example, Wikipedia pages.                                             |
| Reference<br>Number   | Specifies the reference number of the reference document.  For example, KB_230145.                                       |
| Document<br>Owner     | Specifies the document owner's name. For example, John Doe.                                                              |
| Document<br>Object    | Drag and drop or use 😑 to browse and select the document.                                                                |
| Document<br>Link      | Specifies the URL of the document.  For example, https://drive.google.com/file/I/2sC2_SZIyeFKI7OOn-b5YkMBq4ptA7jhg5/view |

| Option      | Description                                                                |
|-------------|----------------------------------------------------------------------------|
|             | Specifies the description of the document.                                 |
| Description | For example: The document is to keep a record of description and data      |
|             | dictionary of the system.                                                  |
| Approval    | Specifies whether the document requires approval or not.                   |
| Required    | Select the <b>Approval Required Flag</b> check box to select the document  |
| Flag        | status.                                                                    |
|             | Specifies the status of the document.                                      |
| Document    | For example, In Progress.                                                  |
| Status      | Select the status of the document from the drop down. This field is avail- |
|             | able only when the <b>Approval Required Flag</b> check box is selected.    |

# 6. Click

The project document is saved in the Project Documents Grid.

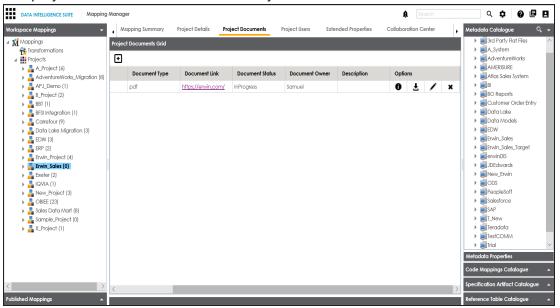

#### 7. Use the following options:

# Information (10)

To view the document information, click lacktriangle.

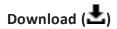

To download the document, click lacktriangle.

**Edit** 

To edit the document details, click .

# **Assigning Users to Projects**

You can assign multiple users to a project. Users assigned to a project have write access to all the mappings under it.

To assign users to projects, follow these steps:

- 1. Go to Application Menu > Data Catalog > Mapping Manager.
- 2. Under the Workspace Mappings pane, click a project.
- 3. Click the **Project Users** tab.

The following page appears.

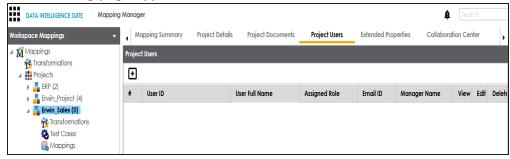

4. Click •

The Assign Project Users page appears.

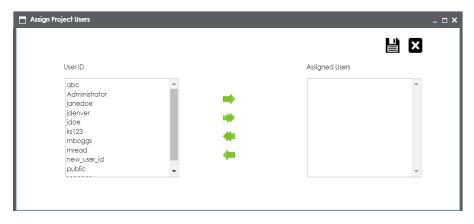

- 5. Use or to move users from User ID box to Assigned Users box.
- 6. Use or to move users from **Assigned Users** box to **User ID** box. **Note**: Users with Administrator role cannot be assigned to a project.
- 7. Click **!**.

The users are assigned to the project and saved in the Project Users tab.

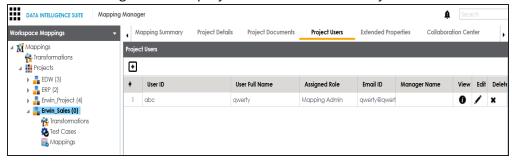

8. Use the following options:

# Information (10)

To view user details, click **①**.

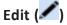

To edit user details, click .

## Delete ( )

To delete the user, click ...

## **Extending Project Properties**

You can configure extended properties of a project by designing a form and access the form under the **Extended Properties** tab.

To configure extended properties of projects, follow these steps:

1. Under the **Workspace Mappings** pane, click a project and click the **Extended Properties** tab.

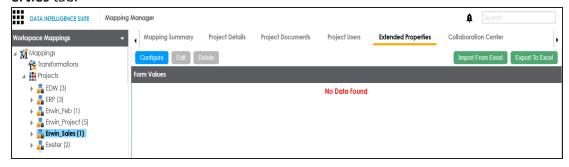

2. Click Configure.

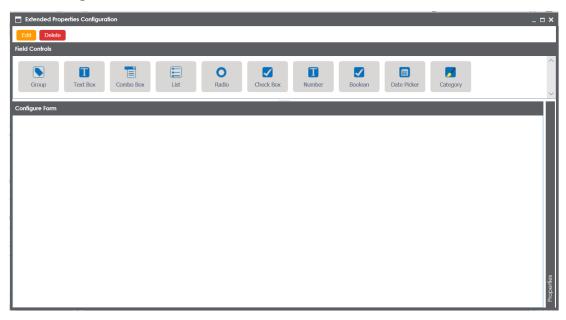

The **Extended Properties Configuration** page contains the following sections:

- Field Controls: This pane displays the available UI elements.
- Configure Form: Use this pane to design forms using the available UI elements in the Field Controls pane.
- Properties: This pane displays the properties of the selected UI element in the Configure Form pane.
- 3. Click **Edit** and double-click or drag and drop the required UI elements from the **Field Controls** pane to the **Configure Form** pane.
- 4. Select UI elements, one at a time, and configure their properties in the **Properties** pane.

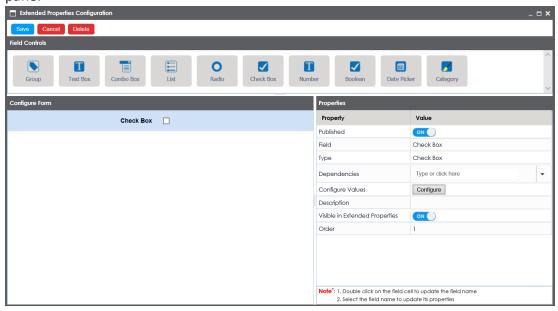

Note: The available properties differ based on the type of UI element.

Refer to the following table for property descriptions:

| Property  | Description                                                                              |
|-----------|------------------------------------------------------------------------------------------|
| Published | Turn <b>Published</b> to <b>ON</b> to publish the field.                                 |
| lField    | Double-click the corresponding <b>Value</b> cell to change the label of the field.       |
| Type      | Double-click the corresponding <b>Value</b> cell to select different types of the field. |

| Property          | Description                                                            |
|-------------------|------------------------------------------------------------------------|
| Configure Values  | Click Configure Values to enter option values. You can use:            |
|                   | ■ <b>Default connector</b> : It enables you to enter options manually. |
| comigare variaes  | Reference Data Manager : It enables you to pull the data               |
|                   | from reference tables in the Reference Data Manager.                   |
| Mandatory         | Select the check box to make the field mandatory in the form.          |
| Description       | Double-click the corresponding Value cell to enter a description of    |
|                   | the field.                                                             |
| Visible in Exten- | Turn Visible in Extended Properties to ON to make it visible.          |
| ded Properties    | Turn visible in Extended Properties to ON to make it visible.          |
| Order             | Displays the order of the field. You can drag and drop the field in    |
|                   | the <b>Configure Form</b> pane to change its order.                    |

#### 5. Click Save.

The form is saved under the **Extended Properties** tab.

To use the form, follow these steps:

- 1. Under the Workspace Mappings pane, click a project and click the **Extended Properties** tab.
- 2. Click Edit and use the form.
- 3. Click Save.

The form is updated.

## **Collaborating with Other Users**

You can collaborate with other users on a project in the Mapping Manager. You need to create a topic under the Collaboration Center and assign users to the topic. The assigned users can chat with each other and discuss the topic.

To collaborate with other users, follow these steps:

- 1. Go to Application Menu > Data Catalog > Mapping Manager.
- 2. Under the Workspace Mappings pane, click a project.

The Mapping Summary page appears.

3. Click the Collaboration Center tab.

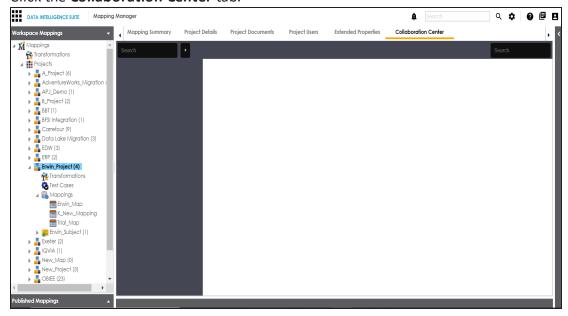

4. Click to add a topic.

The Add Topic page appears.

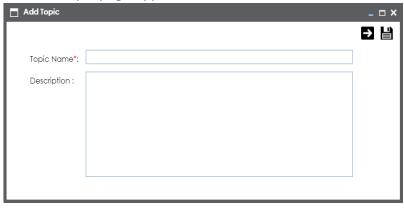

- 5. Enter the Topic Name and Description.
- 6. Click .

The new topic is created and saved under the Collaboration Center tab.

# 7. Click

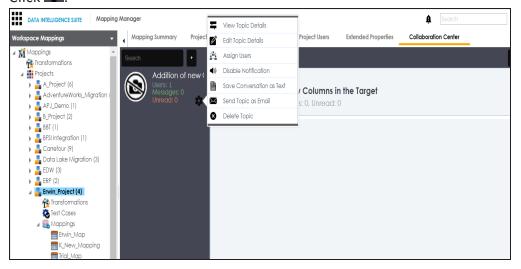

#### 8. Use the following options:

### **View Topic Details**

Use this option to view the topic details.

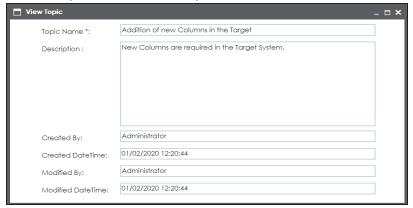

#### **Edit Topic Details**

Use this option to edit the topic details.

#### **Assign Users**

Use this option to assign users to the topic.

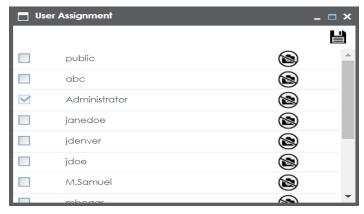

Select check boxes to assign users to the topic and then click . The assigned users can chat and collaborate with each other.

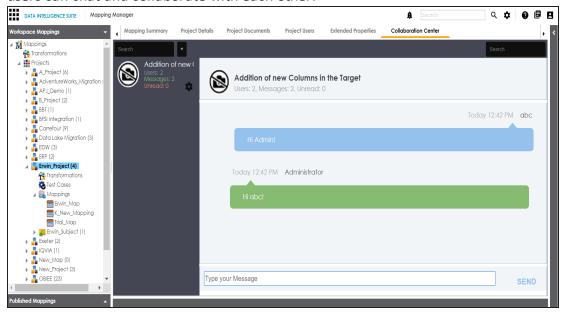

#### **Save Conversation as Text**

Use this option to download the conversation in a .txt file.

#### **Send Topic as Email**

Use this option to send topic as an email to the assigned users.

#### **Delete Topic**

Use this option to delete the topic. The topic is deleted for all the assigned users.

Note: Any assigned user can delete the topic.

**Restore or Purge Topic**: The deleted topic can be restored or deleted permanently (Purge). To restore or purge the topic, click **Restore or Purge Topic**. The Purge or Restore page appears.

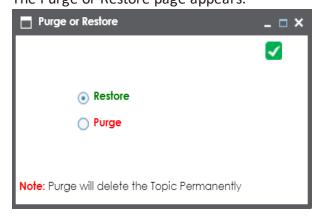

To restore the topic, select the **Restore** radio button and click .

To delete the topic permanently, select the **Purge** radio button and click .

# **Creating Subject Areas**

Subject areas provide one more level of categorization for mapping specifications. You can create a subject area within a project or within another subject area. The subject area name should be unique at the project root level. That is, the same subject name cannot exist more than once within a project.

To create subject areas, follow these steps:

- 1. Go to Application Menu > Data Catalog > Mapping Manager.
- 2. Under the Workspace Mappings pane, right-click a project.

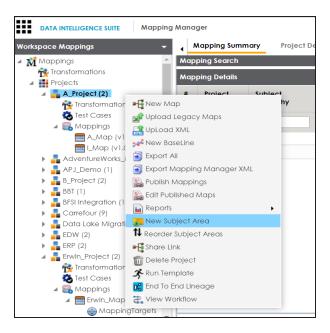

3. Click New Subject Area.

The Add Subject page appears.

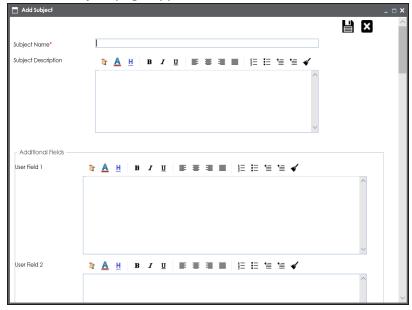

4. Enter the Subject Name and Subject Description.

Note: You can use additional fields and define UI labels in Language Settings.

# 5. Click .

A new subject area is created and saved under the project node.

You can create subject areas within a subject area. These subject areas are called nested subject areas.

To create nested subject areas, follow these steps:

1. Under the **Workspace Mappings** pane, right-click a subject area.

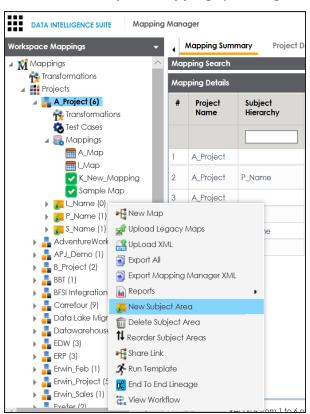

2. Click New Subject Area.

The Add Subject page appears.

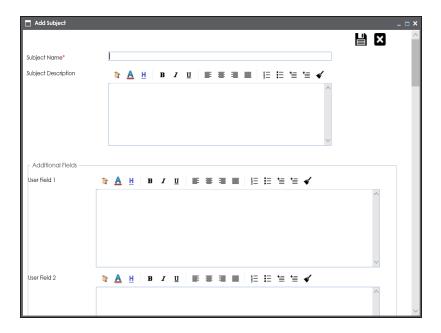

3. Enter the Subject Name and Subject Description.

Note: You can use additional fields and define UI labels in Language Settings.

4. Click .

A subject area is created under the subject area.

# **Managing Subject Areas**

Managing subject areas involves:

- Deleting subject areas
- Reordering subject areas

To delete subject areas, follow these steps:

1. Under the Workspace Mappings pane, right-click a subject area.

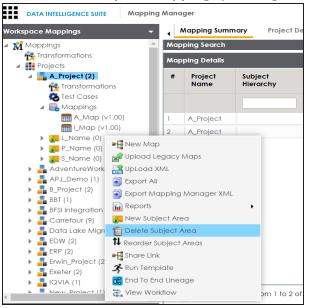

2. Click Delete Subject Area.

The warning message appears.

3. Click **Yes** to delete the subject area.

The subject area is deleted.

To reorder subject areas, follow these steps:

1. Under the Workspace Mappings pane, right-click a project.

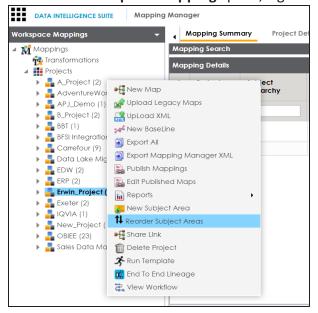

2. Click Reorder Subject Areas.

The following page appears showing all the subjects under the project.

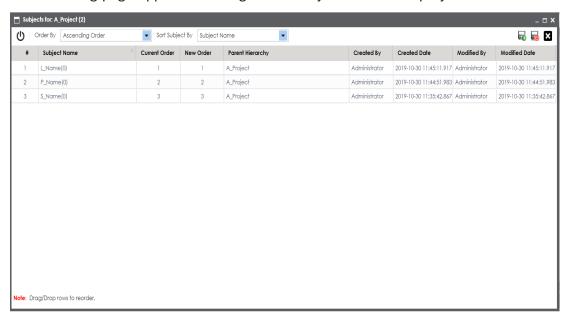

You can sort subjects by:

- a. Subject Name
- b. Created By
- c. Created Date
- d. Modified By
- e. Modified Date

You can order by:

- a. Ascending Order
- b. Descending Order
- c. Custom Order
- 3. Use 0 to reset order.
- 4. Click .

The subject ordering is saved.

# **Creating Maps**

You can create multiple maps under a project or subject area. You can perform source to target mappings and create mapping specification under a map.

To create maps under a project, follow these steps:

- 1. Go to Application Menu > Data Catalog > Mapping Manager.
- 2. Under the Workspace Mappings pane, right-click a project.

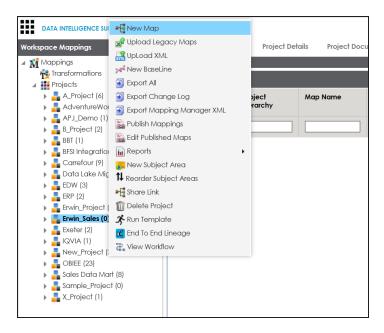

3. Click New Map.

The New Mapping Wizard page appears.

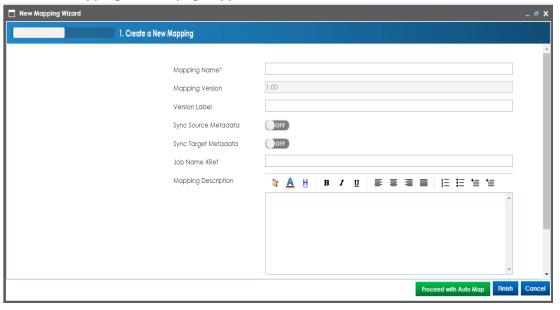

4. Enter appropriate values in the fields. Fields marked with a red asterisk are mandatory. Refer to the following table for field descriptions.

| Field Name             | Description                                                           |
|------------------------|-----------------------------------------------------------------------|
| Mapping<br>Name        | Specifies the mapping specification name.                             |
|                        | For example, EDW_PROD_IDS_Benefits_Detail.                            |
|                        | For more information on naming conventions, refer to the Best         |
|                        | <u>Practices</u> section.                                             |
| Mapping Version        | Specifies the version of the mapping specification.                   |
|                        | For example, 1.00.                                                    |
|                        | It is autopopulated.                                                  |
|                        | For more information on configuring version display of maps, refer to |
|                        | the Configuring Version Display topic.                                |
| Sync Source            | Switch Sync Source Metadata to ON to sync source metadata with the    |
| Metadata               | mapping.                                                              |
| Sync Target            | Switch Sync Target Metadata to ON to sync target metadata with the    |
| Metadata               | mapping.                                                              |
| Mapping<br>Description | Specifies the description about the mapping.                          |
|                        | For example: This is a map between EDW source and IDS target sys-     |
|                        | tems.                                                                 |
| Mail Com-<br>ments     | Specifies the mail comments, which can be sent to the project users   |
|                        | through an email notification.                                        |
|                        | For example: Source and target have identical columns, hence they     |
|                        | can be mapped using auto-map technique.                               |
|                        | For more information on configuring notifications, refer to the Con-  |
|                        | figuring Notifications topic.                                         |

### 5. Click Finish or Proceed with Auto Map.

When you click Finish, a map is created and saved in the mappings tree. You can create a mapping specification under the map using <u>drag and drop method</u> or <u>graphical design</u>.

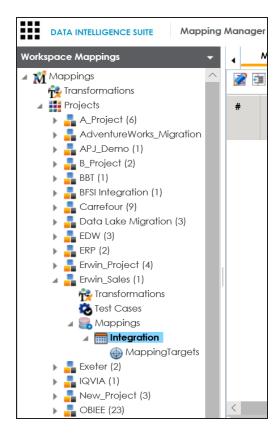

When you click Proceed with Auto Map, you can <u>create mapping specification using</u> auto-map technique.

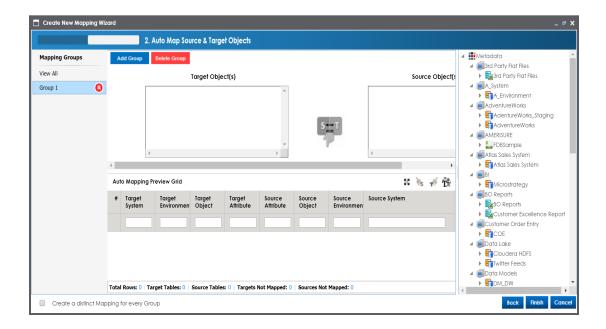

# **Creating Mapping Specifications Using Drag and Drop**

You can create mapping specifications using drag and drop method, even when source column names are different from target column names. After mapping source to target, you can set the target update strategy and enter a description about the strategy.

## **Creating Mapping Specifications**

To create mapping specifications using drag and drop method, follow these steps:

Under the Workspace Mappings pane, click the required map.
 By default, it opens the Mapping Specification tab.

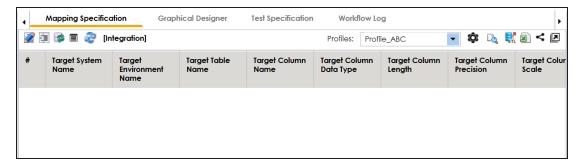

2. Click .

You can now, edit the Mapping Specification tab.

3. Drag source table or column from **Metadata Catalogue** and drop in **Mapping Specification**.

You cannot drop source system or source environment in Mapping Specification. Ensure that you drop source table or column under the respective column.

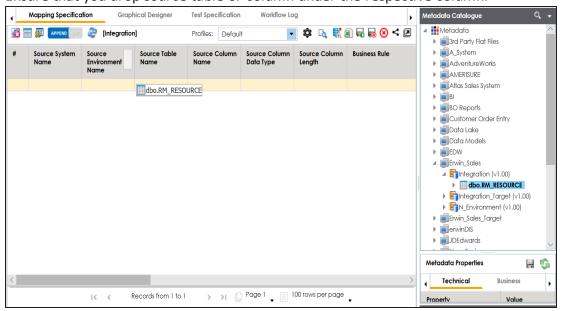

 Drag target table or column from Metadata Catalogue and drop in Mapping Specification.

You cannot drop target system or target environment in Mapping Specification. Ensure that you drop target table or column under the respective column.

5. Click .

The mapping specification is saved.

# **Setting Target Update Strategy**

To set the target update strategy, follow these steps:

1. Expand the **Additional Mapping Information** pane.

The pane is available at bottom of the central pane when you click the map in Workspace Mappings.

2. Click the **Target Update Strategy** tab.

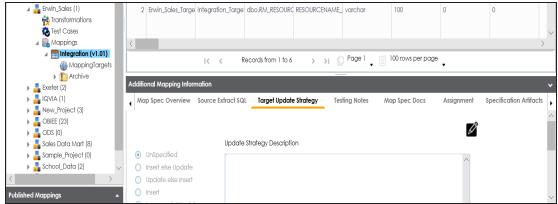

- 3. In the Target Update Strategy tab, click .
- 4. Click the required strategy, enter **Update Strategy Description**, and click

The target update strategy is set.

You can enrich a mapping specification by:

- Adding transformation and lookup details
- Associating code cross walks (code mappings)
- Associating reference tables
- Linking requirements

After creating a mapping specification, you can analyze a mapping specification. <u>Analyzing mapping specification involves:</u>

- Generating virtual preview of target
- Previewing Data
- Performing table gap analysis
- Performing column gap analysis
- Running impact analysis

- Running lineage analysis
- Running end to end lineage
- Opening business view
- Viewing mapping statistics

# **Creating Mapping Specifications Graphically**

You can use graphical method to create mapping specifications when columns in source and target have:

- Same names
- Different names

After mapping source to target, you can set the target update strategy and enter a description about the strategy.

# **Creating Mapping Specifications**

To create mapping specifications graphically, follow these steps:

1. Under the Workspace Mappings pane, click the required map.

By default, it opens the Mapping Specification tab.

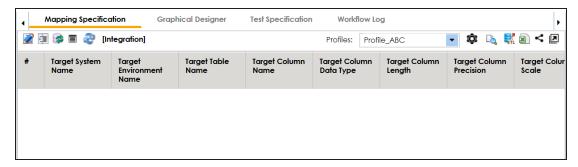

2. Click the Graphical Designer tab.

The following page appears.

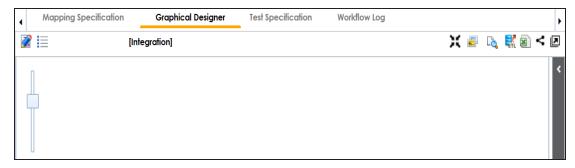

- 3. Click .
- 4. Drag source table from **Metadata Catalogue** and drop in **Graphical Designer**.
- 5. In **Graphical Designer**, click the source table and specify it **As Source**.

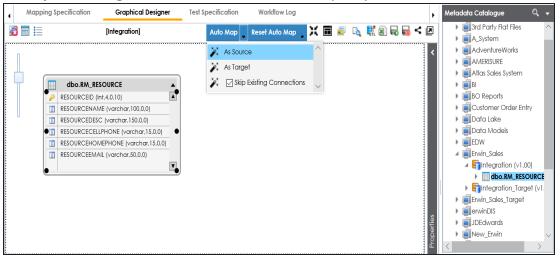

- 6. Drag target table from Metadata Catalogue and drop it in Graphical Designer.
- 7. In **Graphical Designer**, click the target table and specify it **As Target**.

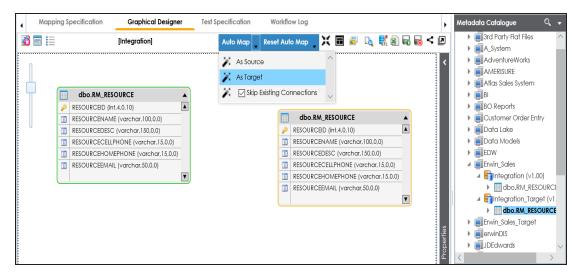

- 8. Use the following options to map source with target:
  - If the source and target have same column names, click **Auto Map**.

The source and target columns are mapped.

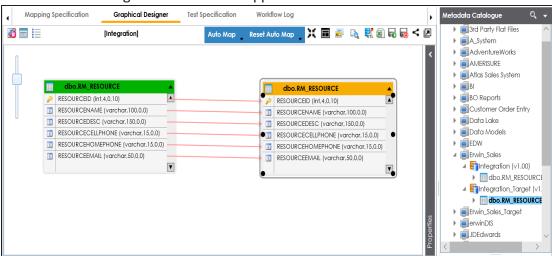

• If the source and target have different names, then drag your mouse from respective source column to the target column.

The source and target columns are mapped.

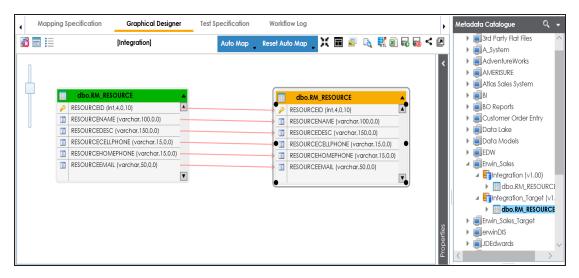

9. Click .

The mapping specification is saved.

## **Setting Target Update Strategy**

To set the target update strategy, follow these steps:

1. Expand the Additional Mapping Information pane.

The pane is available at bottom of the central pane when you click the map in Workspace Mappings.

2. Click the Target Update Strategy tab.

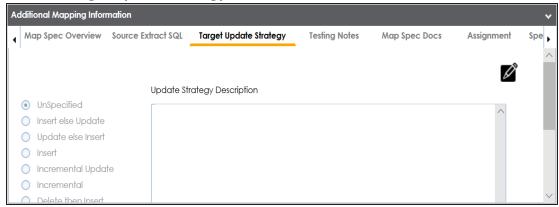

3. In the **Target Update Strategy**, click **2**.

4. Click the required strategy, enter **Update Strategy Description**, and click **.**The target update strategy is set for the mapping specification.

You can enrich a mapping specification by:

- Adding transformation and lookup details
- Associating code cross walks (code mappings)
- Associating reference tables
- Linking requirements

After creating a mapping specification, you can analyze a mapping specification. <u>Analyzing mapping specification involves:</u>

- Generating virtual preview of target
- Previewing Data
- Performing table gap analysis
- Performing column gap analysis
- Running impact analysis
- Running lineage analysis
- Running end to end lineage
- Opening business view
- Viewing mapping statistics

# **Creating Mapping Specifications Using Auto-Map**

You can create a map and proceed with auto-map to create mapping specification when source column names and target column names are same. For more information about creating maps, refer to the Creating Maps topic.

After creating a mapping specification, you can set the target update strategy and enter a description about the strategy.

# **Creating Mapping Specifications**

To create mapping specifications using auto-map, follow these steps:

1. In the **Creating New Mapping Wizard** page, drag the target table from **Metadata** pane and drop it in **Target Object(s)** box.

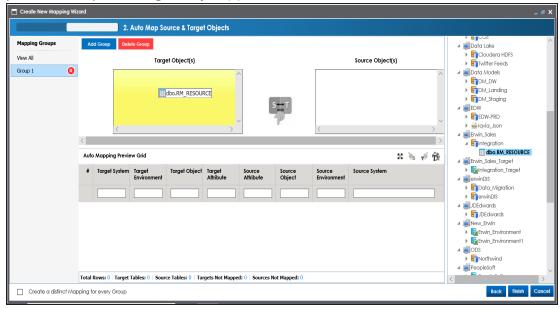

2. Drag source table from the Metadata pane and drop it in Source Object(s) box.

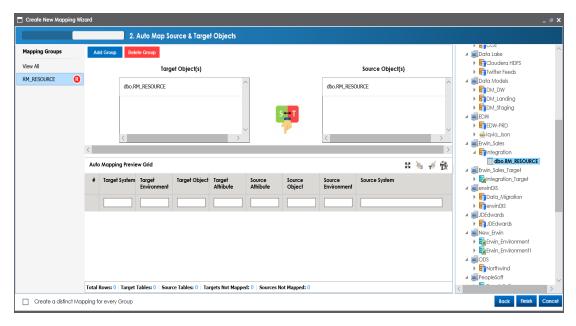

# 3. Click .

The source columns are mapped with the target columns under a mapping group with the target table name. The mappings can be previewed in the Auto Mapping Preview Grid, which gives information about the target and source tables.

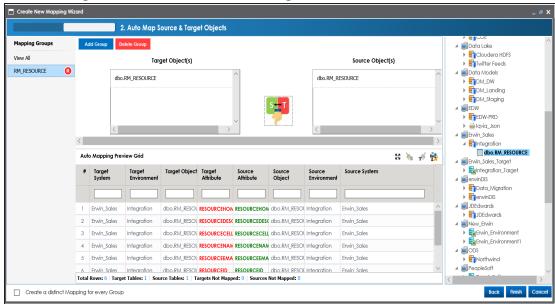

Use the following options to manage the auto-map:

#### Maximize (₺\$)

You can maximize or minimize the Auto Mapping Preview Grid.

## Delete Orphan Sources ( )s)

Use this option to delete source attributes which are not mapped.

# Delete Orphan Targets ( )

Use this option to delete target attributes which are not mapped.

# Add Transformations (12)

Use this option to <u>add transformations</u> for the auto map. You can add business rule, extended business rule transformation, look up reference column, lookup on, and trans look up condition.

#### **Add Group**

Use this option to add a mapping group to perform other mappings.

# Rename Mapping Group (1916)

Use this option to rename a mapping group.

#### **Delete Group**

Use this option to delete a mapping group. To delete a mapping group, click the mapping group and then click **Delete Group**.

#### Create a distinct Mapping for every Group

Select the check box to create distinct mapping for every group.

#### 4. Click Finish.

A new map is created and saved under the Mappings tree. All the auto-maps in the multiple mapping groups appear in the same sequence in the Mapping Specification grid.

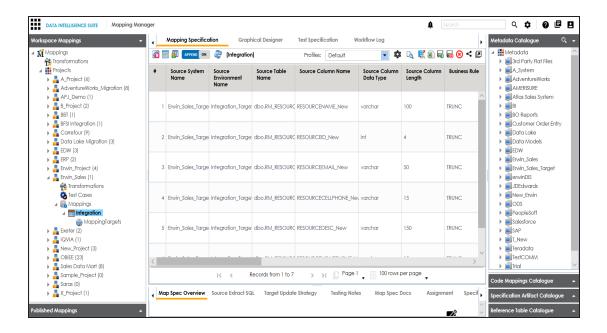

# **Setting Target Update Strategy**

To specify target update strategy, follow these steps:

 Expand the Additional Mapping Information pane and click the Target Update Strategy tab.

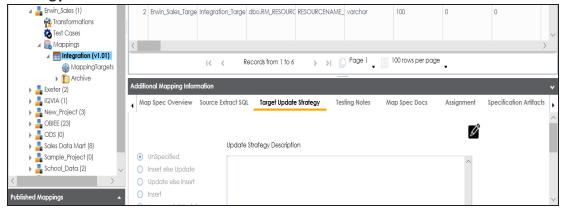

- 2. In the Target Update Strategy tab, click 2.
- 3. Click the required strategy, enter **Update Strategy Description**, and click

The target update strategy is set.

# **Adding Transformations**

You can add transformations to an auto-map and specify whether it is applicable to exact match, orphan source, orphan target, or all the rows.

To add transformations in auto-maps, follow these steps:

1. In the Auto Mapping Preview Grid section, Click 📆.

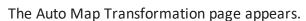

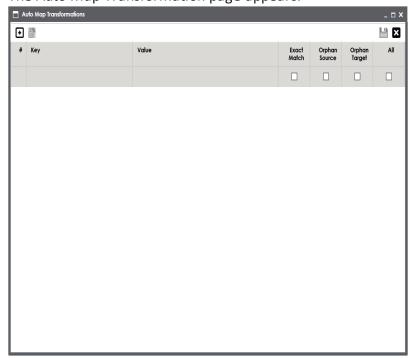

2. Click •

A row is added to the grid.

- 3. Double-click the cell under the **Key** column and select the required transformation.
- 4. Double-click the cell under the **Value** column and select the value.

**Note**: You can use transformations created under the Transformations node only for Business Rule. For other transformations, enter the required value.

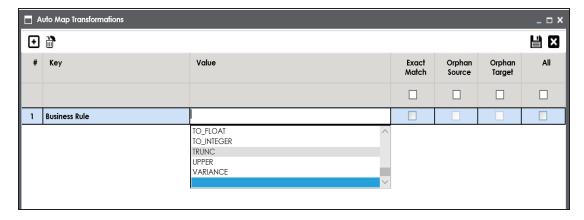

#### 5. Use the following options:

#### **Exact Match**

Select the check box to apply the transformation on the exactly matched rows in the Auto Mapping Preview Grid.

#### **Orphan Source**

Select the check box to apply the transformation on the orphan source rows in the Auto Mapping Preview Grid.

#### **Orphan Target**

Select the check box to apply the transformation on the orphan target rows in the Auto Mapping Preview Grid.

#### All

Select the check box to apply the transformation on every row in the Auto Mapping Preview Grid.

# 6. Click

The transformations are added to the auto map.

You can enrich a mapping specification by:

- Adding transformation and lookup details
- Associating code cross walks (code mappings)
- Associating reference tables
- Linking requirements

After creating a mapping specification, you can analyze a mapping specification. <u>Analyzing mapping specification involves:</u>

- Generating virtual preview of target
- Previewing Data
- Performing table gap analysis
- Performing column gap analysis
- Running impact analysis
- Running lineage analysis
- Running end to end lineage
- Opening business view
- Viewing mapping statistics

# **Creating One to Many and Many to Many Mapping Spe- cifications**

You can map multiple source columns to a single or multiple target columns to create a mapping specification. After creating mapping specification, you can set the target update strategy and enter a description about the strategy.

# **Creating Mapping Specification**

To create one to many or many to many mapping specifications, follow these steps:

- 1. Under the Workspace Mappings pane, click the required map.
- 2. In Mapping Specification, click **2**.
- 3. Switch to **ON** to enable the append mode.

The append mode enables you to drop multiple columns from Metadata Catalogue in one row of the Mapping Specification grid.

4. Drag one or multiple source columns from **Metdata Catalogue** in **Mapping Specification** under the **Source Columns Name**.

Note: Use Ctrl key to select multiple columns in Metadata Catalogue.

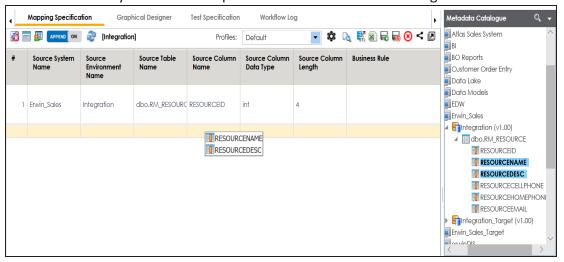

- 5. Drag single or multiple target columns from **Metadata Catalogue** in **Mapping Specification** under the **Target Columns Name**.
- 6. Click .

The mapping specification is saved.

You can view the mapping specification in the **Graphical Designer** tab to view the graphical representation of the many to one mappings.

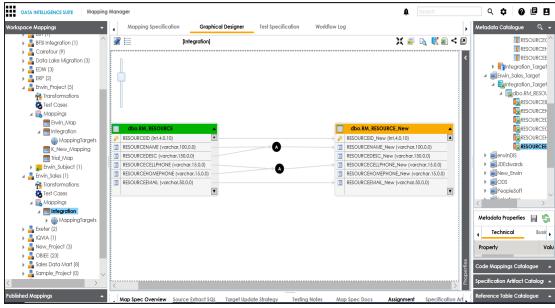

# **Setting Target Update Strategy**

To set target update strategy, follow these steps:

- Expand the Additional Mapping Information pane and click the Target Update Strategy tab.
- 2. In the **Target Update Strategy** tab, click **2**.

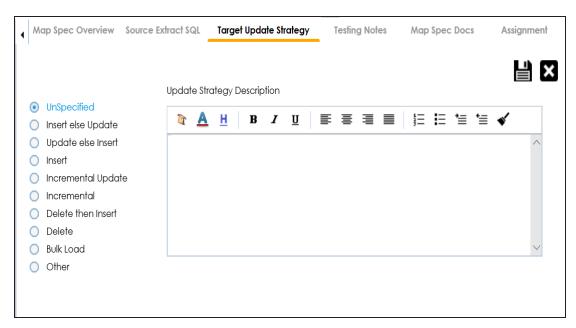

- 3. Click the required strategy, enter **Update Strategy Description**, and click **!**
- 4. Click .

The source to target mapping is saved.

You can enrich a mapping specification by:

- Adding transformation and lookup details
- Associating code cross walks (code mappings)
- Associating reference tables
- Linking requirements

After creating a mapping specification, you can analyze a mapping specification. <u>Analyzing mapping specification involves:</u>

- Generating virtual preview of target
- Previewing Data
- Performing table gap analysis
- Performing column gap analysis
- Running impact analysis
- Running lineage analysis
- Running end to end lineage
- Opening business view
- Viewing mapping statistics

# **Adding Transformation and Lookup Details**

You can add transformation and lookup details to a mapping specification in the Mapping Specification grid.

Adding transformation details involves setting up:

- Business rule
- Extended business rule transformation

Ensure that you define business rules under the Transformations node for the same ETL Option as the Project ETL. For more information on defining business rules, refer to the Defining and Managing Transformations section.

Adding lookup details involves setting up:

- Trans lookup condition
- Lookup reference column
- Lookup on

Ensure that you scan the required table in the Metadata Manager to set trans lookup condition.

# **Adding Transformation Details**

To add business rules to mapping specifications, follow these steps:

- 1. Under the Workspace Mappings pane, click the required map.
- 2. Right-click the header menu of the Mapping Specification grid.

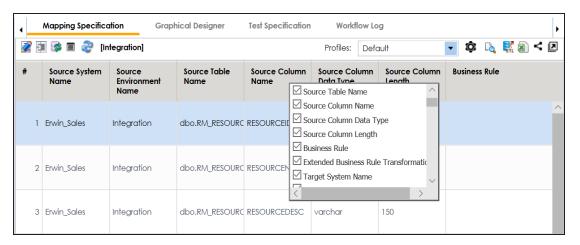

3. Select Business Rule.

The Business Rule column is now available in the Mapping Specification grid.

- 4. Click .
- 5. Double-click the cell under **Business rule** for the required source column.

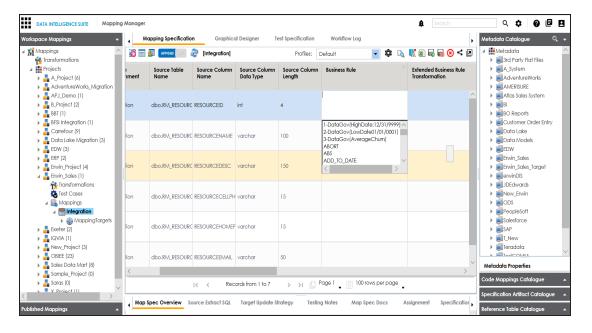

6. Select the business rule from the drop down options.

You can add business rules for multiple source columns.

7. Click .

The business rule is added to the mapping specification.

To add extended business rule transformation, follow these steps:

1. Under the **Workspace Mappings** pane, right-click the header menu of the Mapping Specification grid.

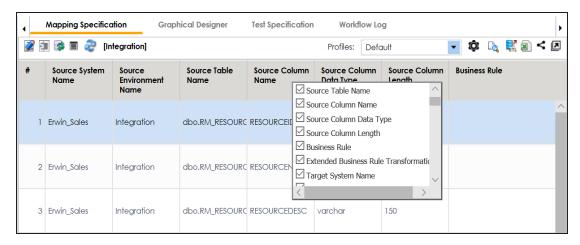

2. Select Extended Business Rule Transformation.

The Extended Business Rule Transformation column is now available in the Mapping Specification grid.

3. Double-click the cell under **Extended Business rule Transformation** for the required source column.

The Extended Transformation Rule Editor page appears.

4. Select the pseudocode based on the Project ETL.

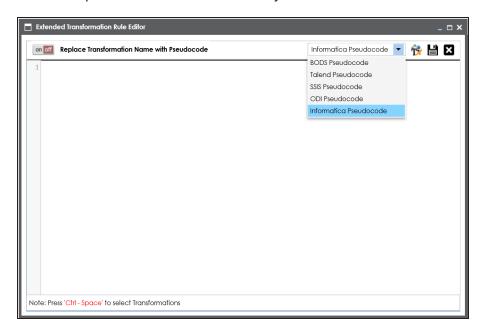

5. Press Ctrl-Space.

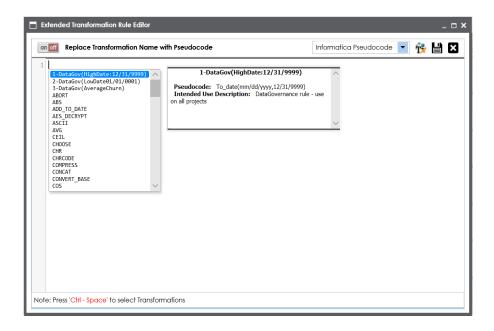

If the desired transformation is not available in the list, use to create and update the transformations list.

6. Double-click the required transformation.

You can add extended business rule transformation to multiple source columns.

- 7. Switch on to replace the transformation name with the pseudocode.
- 8. Click .

The extended business rule transformation is added to the source column. You can configure UI labels for user defined fields. For more information on configuring UI labels, refer to the Configuring Language Settings topic.

# **Adding Lookup Details**

To add lookup details in mapping specifications, follow these steps:

- Under the Workspace Mappings pane, right-click the header menu of the mapping specification grid.
- 2. Select Lookup Reference Column, Lookup On, and Trans Lookup Condition.

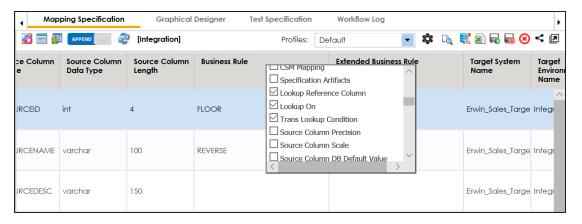

3. Drag the required table from **Metadata Catalogue** and drop it under the **Trans Lookup Condition** column for the required source column.

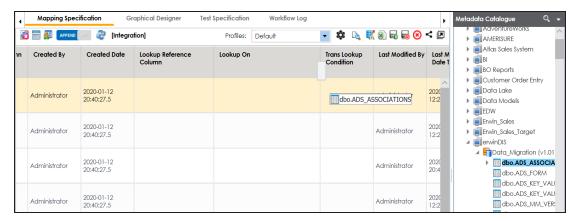

A SQL query populates.

Once trans lookup condition is set for the source column, you can add lookup reference column and lookup on.

To add lookup reference column, double-click the cell under the **Lookup Reference Column** and select the required column.

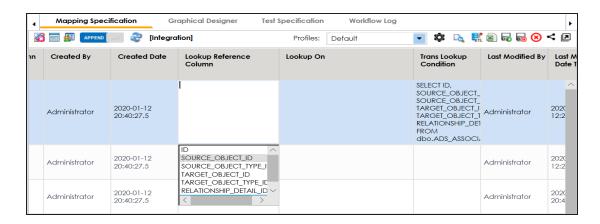

To add lookup on, double-click the cell under **Lookup On** and select the required column.

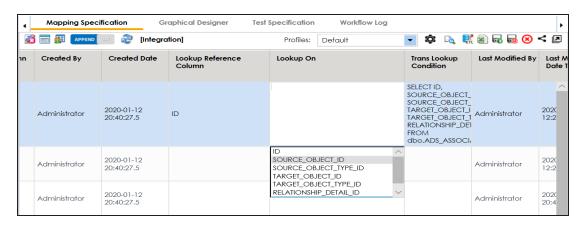

# 4. Click .

The lookup details are updated in the Mapping Specification. You can add lookup details for multiple source columns.

Alternately, you can add transformation and lookup details to a mapping specification graphically. For more information about adding transformation and lookup details graphically, refer to the Adding Transformation and Lookup Details Graphically topic.

# **Adding Transformation and Lookup Details Graphically**

You can add transformation and lookup details to a mapping specification in the Graphical Designer tab.

Adding transformation details involves setting up:

- Business rule
- Extended business rule transformation

Ensure that you define business rules under the Transformations node for the same ETL Option as the Project ETL. For more information on defining business rules, refer to the <u>Defining and Managing Transformations</u> section.

Adding lookup details involves setting up:

- Trans lookup condition
- Lookup reference column
- Lookup on

Ensure that you scan the required table in the Metadata Manager to set trans lookup condition.

# **Adding Transformation Details**

To add business rules graphically, follow these steps:

- 1. In the **Graphical Designer** tab, click the mapping link of the required column and expand the **Properties** side deck.
- 2. In Properties, expand the Transformation Details tab.

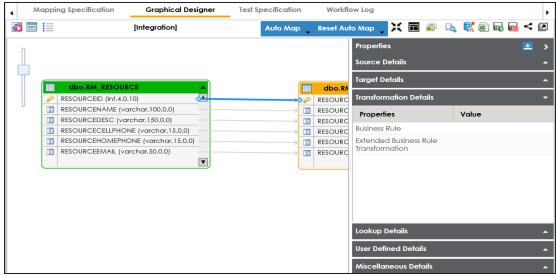

- Double-click the cell against the Business Rule and select the required value.
   Ensure that you defined business rules under the Transformations node for the same ETL Option as that of the Project ETL.
- 4. Click .

The business rule is added to the mapping link. You can add business rules for multiple mapping links.

To add extended business rule transformation graphically, follow these steps:

- 1. In the **Graphical Designer** tab, click the mapping link of the required column and expand the **Properties** side deck.
- 2. In Properties, expand the Transformation Details tab.

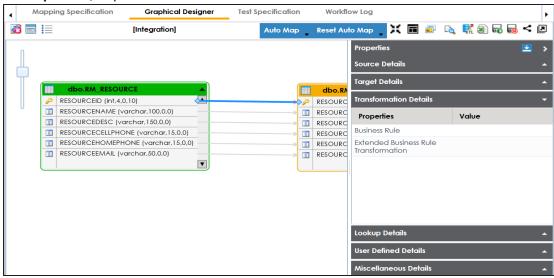

3. Double-click the cell against Extended Business Rule Transformation.

The Extended Transformation Rule Editor page appears.

4. Select the pseudocode based on the Project ETL.

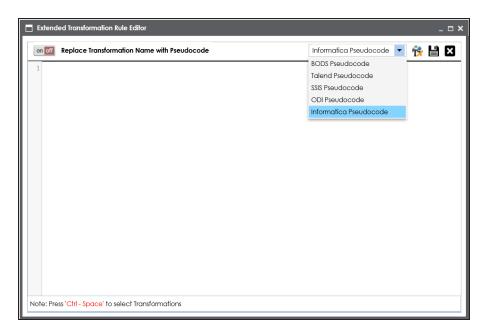

### 5. Press Ctrl-Space.

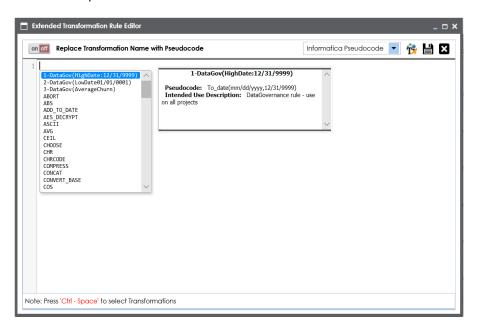

**Note**: If the required transformation is not available in the list, use to create and update the transformations list.

6. Double-click the required transformation.

You can use of to replace transformation name with pseudocode.

7. Click **.** 

The extended business rule transformation is added to the mapping link. You can add extended business rule transformations to multiple mapping links.

### **Adding Lookup Details**

To add lookup details graphically, follow these steps:

- 1. In the **Graphical Designer** tab, click the mapping link of the required column and expand the **Properties** side deck.
- 2. Expand the Lookup Details tab.

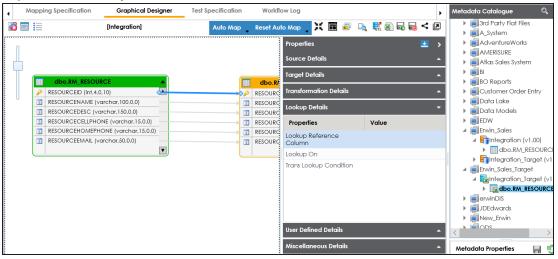

3. Drag the required table from **Metadata Catalogue** and drop it against **Trans Lookup Condition**.

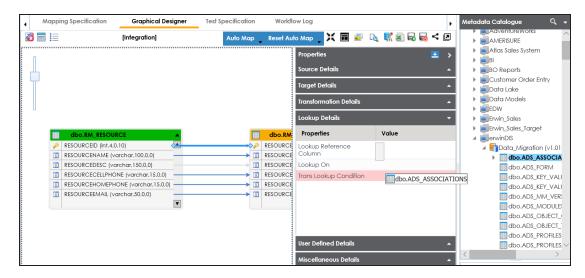

Once trans lookup condition is set, you can add lookup reference column and lookup on.

To add lookup reference column, double-click the cell against **Lookup Reference Column** and select the required option.

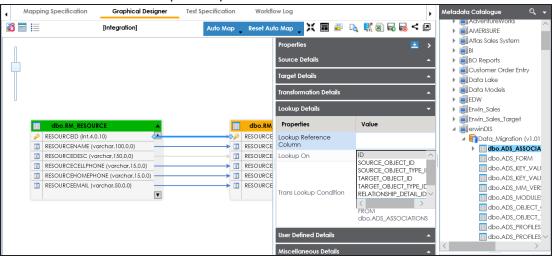

To add lookup on, double-click the cell against **Lookup On** and select the required option.

4. Click .

The lookup details are added to the mapping specification. You can add lookup details for multiple mapping links.

### **Updating Mapping Specifications Manually**

Manual entry of mapping specifications should be used case by case and on exception basis.

After creating mapping specifications, you can update mapping specifications manually.

To update mapping specifications manually, follow these steps:

- 1. Go to Application Menu > Data Catalog > Mapping Manager.
- 2. Under the Workspace Mappings pane, click the required map.

The Mapping Specification grid appears.

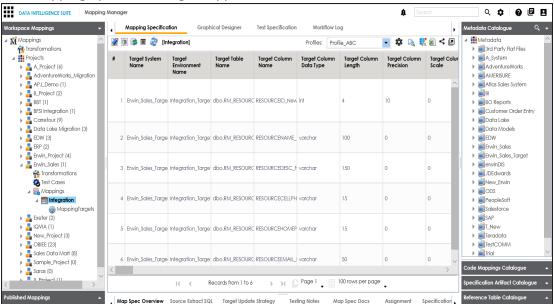

- 3. Click **2**.
- 4. Double-click a required cell to update its value.

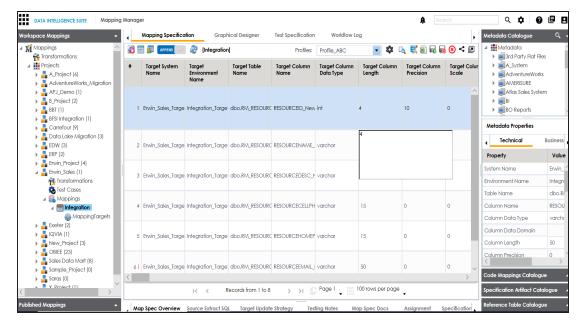

5. Select a row (use Ctrl key to select multiple rows) in the Mapping Specification grid and right-click a required cell.

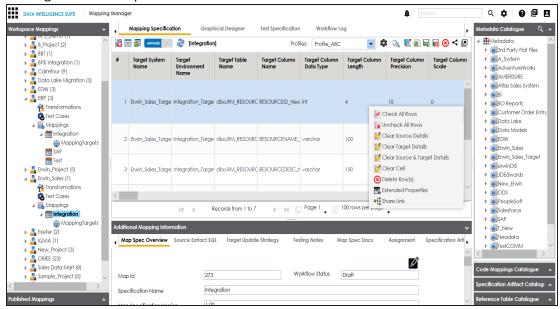

6. Use the following options:

**Check All Rows** 

Use this option to select the check boxes under the Status column for the selected rows.

**Note**: Right-click the header menu of the mapping specification grid and select the **Status** check box, to make Status column visible in the mapping specification grid.

#### **Uncheck All Rows**

Use this option to unselect the check boxes under the Status column for the selected rows.

#### Clear Source Details

Use this option to clear source details in the mapping specification grid.

### **Clear Target Details**

Use this option to clear target details in the mapping specification grid.

#### **Clear Source & Target Details**

Use this option to clear source and target details in the mapping specification grid.

#### Clear Cell

Use this option to clear the cell.

### Delete Row(s)

Use this option to delete the selected rows.

#### **Extended Properties**

Use this option to configure Extended Properties.

#### **Share Link**

Use this option to copy or share the URL of the mapping specification.

### **Uploading Mapping Specifications in XML**

You can upload a mapping specification to a project in the XML format. You can either use an existing XML file or export it from a suitable project. Ensure that the XML file follows the correct template. For more information on exporting a mapping specification in XML, refer to the Exporting Mapping Specification into Proprietary XML Format topic.

To upload mapping specifications in the XML format, follow these steps:

1. Under the **Workspace Mappings** pane, right-click the required project.

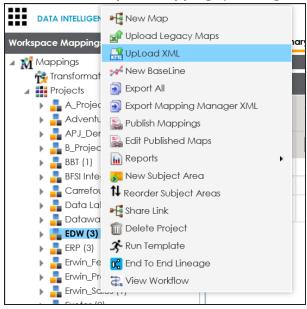

2. Click Upload XML.

The Upload Legacy page appears.

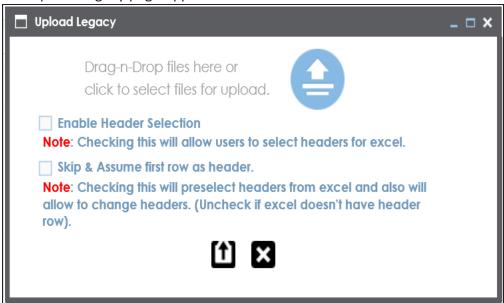

3. Drag and drop or use  $\stackrel{\triangle}{=}$  to browse and select the XML file.

The Upload Mapping Manager XML page appears.

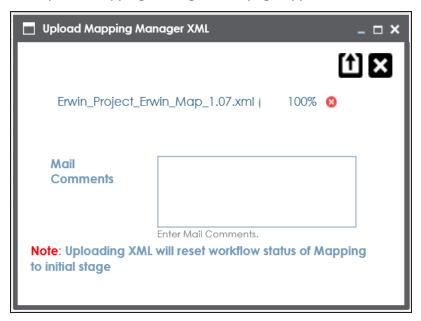

4. Enter Mail Comments and click 1.

The Mapping Specification is uploaded successfully.

If you have enabled notifications, project users receive notification emails and mail comments from the administrator's email ID. For more information on configuring notifications, refer to the <u>Configuring Notifications</u> topic.

### **Specifying XPath in Mapping Specification**

Xpath is a potential path expression in a XML document. Hence, if you have scanned source or target metadata using XSD database type then Xpath plays an important role in mappings. You can specify Xpath in a mapping specification for source and target columns.

To specify Xpath in mapping specifications, follow these steps:

- 1. Go to Application Menu > Data Catalog > Mapping Manager.
- 2. Under the Workspace Mappings pane, click a map.

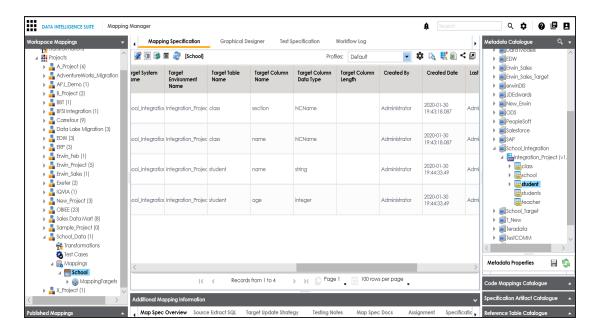

3. Right-click the header menu and select Target XPath and Source XPath.

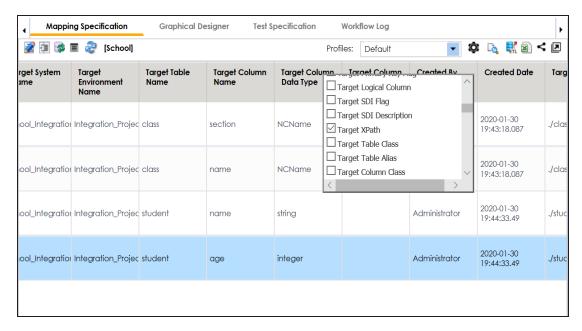

The Target XPath and Source XPath columns are visible with the corresponding XPath values in the mapping specification grid.

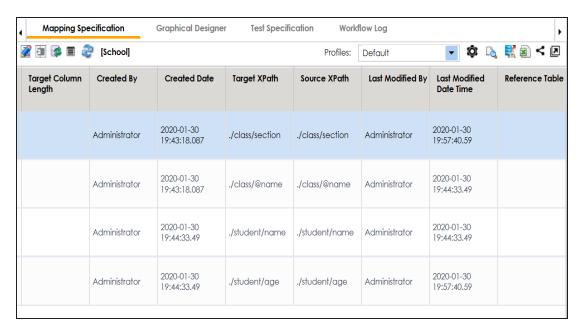

- 4. Click .
- 5. Double-click a cell under Target XPath or Source XPath to enter the required XPath.
- 6. Click .

The mapping specification is updated.

## **Setting Column Order and Column Visibility**

You can change the column order and column visibility in the Mapping Specification. This helps you work more efficiently and accurately.

To set the column order in mapping specifications, follow these steps:

- 1. Go to Application Menu > Data Catalog > Mapping Manager.
- 2. Under the Workspace Mappings pane, click a map.

The Mapping Specification grid page appears.

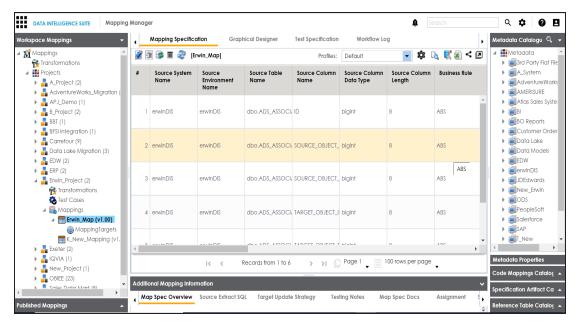

- 3. Click the required column header, drag and drop the column at your desired place.
- 4. Use to reset the column ordering and visibility.

The Mapping Specifications can be exported with the new column order.

Note: Column ordering in Mapping Specifications are not saved and gets reset.

To set the column visibility, follow these steps:

1. In the Mapping Specification grid, click .

The Header Menu page appears.

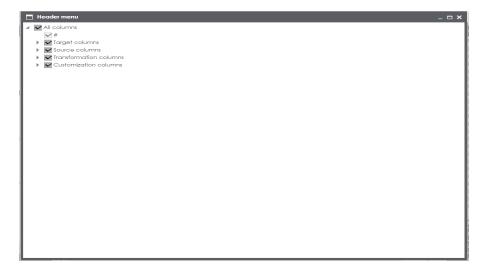

- 2. Expand the respective nodes.
- 3. Select the required columns.

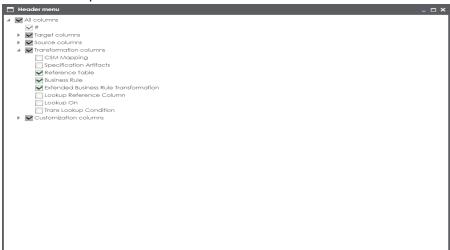

4. Close the **Header Menu** page.

The selected columns are visible in the Mapping Specification grid.

## **Updating Additional Mapping Information**

The Additional Mapping Information page enables you to add additional mapping information with respect to:

- Map Spec Overview: Under this you can update the following for a mapping specification:
  - Specification name
  - Version label
  - State name and sub-state name
  - Source and target metadata sync
  - Job Name XRef
- Source Extract SQL: Under this you can update:
  - SQL Query relevant to a mapping specification
  - SQL Query Description
- <u>Target Update Strategy</u>: It enables you to set your target update strategy as per your data integration requirements.
- <u>Testing Notes</u>: Under this you can add relevant testing notes with respect to a mapping specification.
- Map Specs Docs: Under this you can upload relevant documents.
- Assignment: Under this you can assign a mapping specification to multiple users.
- Specification Artifacts: Under this you can add specification artifacts relevant to a mapping specification.
- <u>Level of Effort</u>: Under this you can record planned level of effort and actual level of effort in creating mapping and ETL process.
- <u>Change Log</u>: This tab can be enabled in <u>Mapping Manager Settings</u>. It enables you to capture change logs in a mapping specification.
- Release Information: Under this you can view release information of a mapping.
- Collaboration Center: Under this you can collaborate with other users on a topic.
- User Defined Tabs (1-5): There are five user defined tabs that can be used by you with your own UI labels.
- <u>Extended Properties</u>: Under this you can extend properties of a mapping specification by creating custom forms.

To access Additional Mapping Information page of a mapping specification:

- 1. Go to Application Menu > Data Catalog > Mapping Manager.
- 2. In Workspace Mappings, click a map.
- 3. Expand the Additional Mapping Information pane.

The Additional Mapping Information page can be accessed.

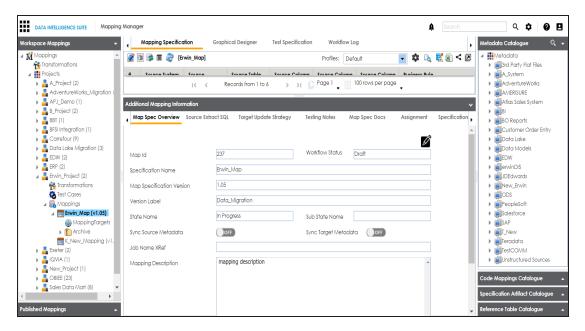

## **Updating Map Spec Overview**

You can edit Map Spec Overview page and update various aspects of a mapping specification which includes:

- Specification name and its description
- Version label
- Mapping states and sub-states
- Syncing metadata with a mapping specification
- Job name XRef

To update Map Spec Overview tab, follow these steps:

- 1. Go to Application Menu > Data Catalog > Mapping Manager.
- 2. Under the Workspace Mappings pane, click the required map.

At the bottom of the central pane, you can locate the Additional Mapping Information pane.

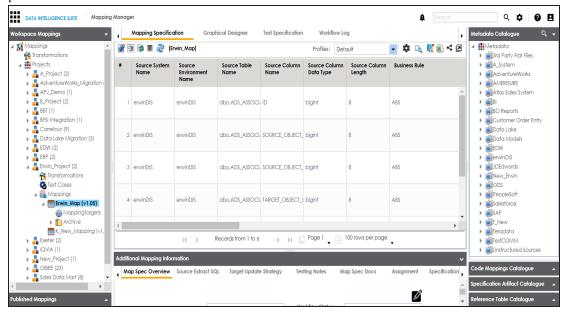

3. Expand the Additional Mapping Information pane.

The Map Spec Overview tab appears.

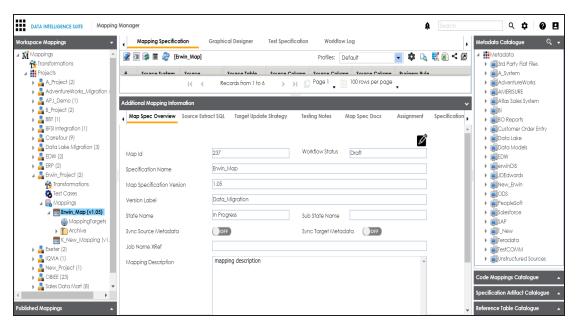

- 4. Click .
- 5. Select or enter appropriate values in the fields. Fields marked with a red asterisk are mandatory. Refer to the following table for field descriptions.

| Field Name            | Description                                                           |  |  |
|-----------------------|-----------------------------------------------------------------------|--|--|
| Specification<br>Name | Specifies the mapping specification name.                             |  |  |
|                       | For example, EDW_PROD_IDS_Benefits_Detail.                            |  |  |
|                       | For more information on naming conventions, refer to the Best         |  |  |
|                       | <u>Practices</u> section.                                             |  |  |
| Version Label         | Specifies the version label of the mapping specification.             |  |  |
|                       | For example, EDW_PROD_IDS_Benefits_Detail (Alpha).                    |  |  |
|                       | For more information on configuring version display of maps, refer to |  |  |
|                       | the Configuring Version Display topic.                                |  |  |
| State Name            | Specifies the mapping state of the mapping specification.             |  |  |
|                       | For example, In Progress.                                             |  |  |
|                       | You can add a state name in the Mapping Manager Settings.             |  |  |
| Sub State             | Specifies the sub-state of the mapping specification.                 |  |  |
| Name                  | For example, Needs Approval.                                          |  |  |

| Field Name  | Description                                                               |  |  |  |
|-------------|---------------------------------------------------------------------------|--|--|--|
|             | You can add a sub state in Mapping Manager Settings.                      |  |  |  |
| Sync Source | Switch Sync Source Metadata to <b>ON</b> to sync source metadata with the |  |  |  |
| Metadata    | mapping specification.                                                    |  |  |  |
| Sync Target | Switch Sync Target Metadata to <b>ON</b> to sync target metadata with the |  |  |  |
| Metadata    | mapping specification.                                                    |  |  |  |
| Job Name    | Specifies the equivalent ETL mapping name.                                |  |  |  |
| XRef        | For example, ErwinDIS931.                                                 |  |  |  |
| Description | Specifies the description for the mapping specification.                  |  |  |  |
|             | For example: This is a map between EDW source and IDS target sys-         |  |  |  |
|             | tems.                                                                     |  |  |  |

Note: You cannot edit Map Id, Workflow Status, and Map Specification Version.

For more information on workflow status, refer to the <u>Managing Mapping Manager</u> Workflows topic.

6. Click .

The fields in the Map Spec Overview tab are updated.

## **Updating Source Extract SQL**

You can keep a record of multiple source extract SQL and its description. You can also update it as per your requirements.

To update source extract SQL, follow these steps:

- 1. Go to Application Menu > Data Catalog > Mapping Manager.
- 2. Under the Workspace Mappings pane, click the required map.

At the bottom of the central pane, you can locate the Additional Mapping Information pane.

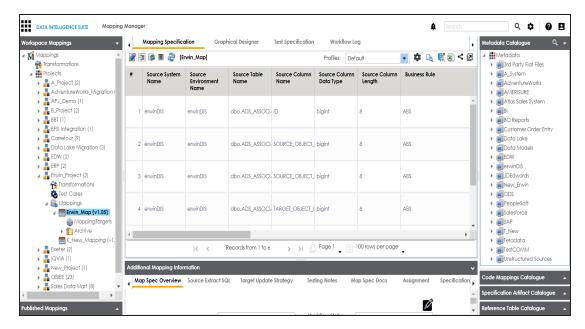

3. Expand the Additional Mapping Information pane.

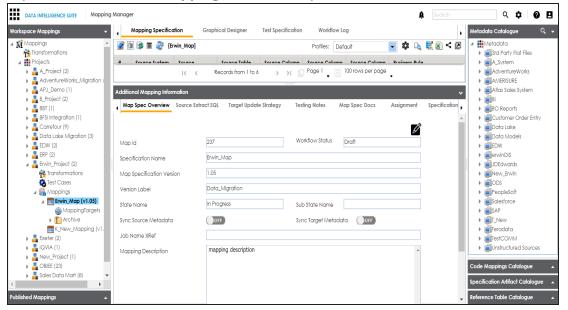

4. Click the Source Extract SQL tab.

The following page appears.

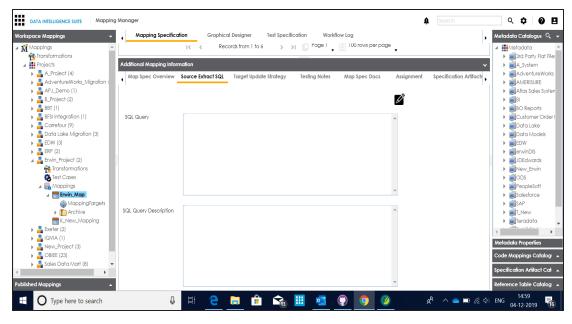

- 5. click .
- 6. Enter SQL Query and SQL Query Description.

For example:

- SQL Query Select \* from dbo.RM\_Resource
- SQL Query Description The query extracts the data from dbo.RM\_Resource table.
- 7. Click

The Source Extract SQL is updated.

### **Setting Target Update Strategy**

You can set the way target metadata is updated when you map source to target. You can update the strategy any time as per your need.

To set target update strategy, follow these steps:

- 1. Go to Application Menu > Data Catalog > Mapping Manager.
- 2. Under the **Workspace Mappings** pane, click the required map.

At the bottom of the central pane, you can locate the Additional Mapping Information pane.

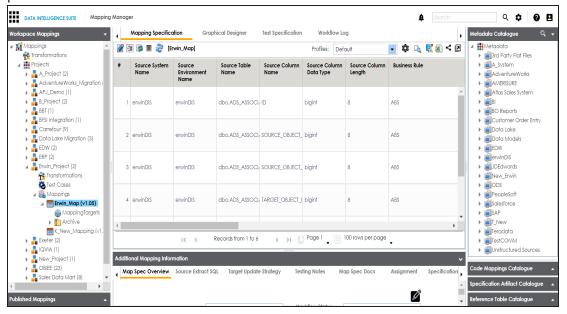

3. Expand the Additional Mapping Information pane.

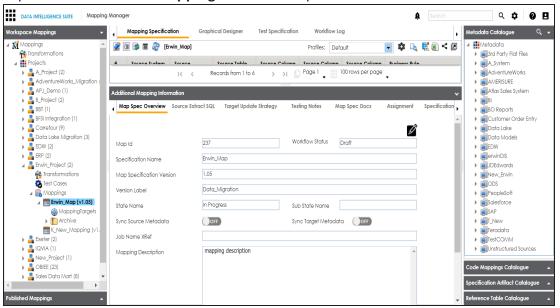

- 4. Click the Target Update Strategy tab.
- 5. Click .

6. Click the appropriate update strategy from the options and enter **Update Strategy Description**.

For example:

- Update strategy Insert else Update
- Update Strategy Description Insert the source column value to a blank target column else update the target column value with the source column value.
- 7. Click **1**.

The Target Update Strategy is set.

## **Updating Testing Notes**

You can keep a record of testing notes related to a mapping specification and specify test results as:

- Un-specified
- Pass
- Fail
- Needs analysis

To update testing notes, follow these steps:

- 1. Go to Application Menu > Data Catalog > Mapping Manager.
- 2. Under the Workspace Mappings pane, click the required map.

At the bottom of the central pane, you can locate the Additional Mapping Information pane.

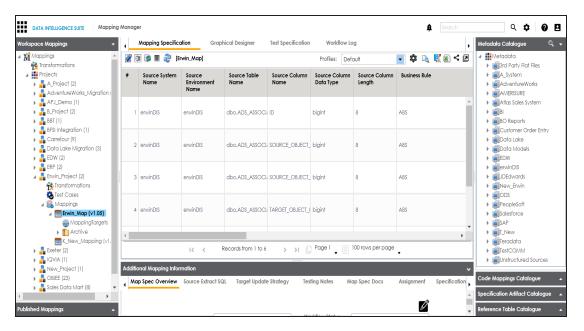

3. Expand the Additional Mapping Information pane.

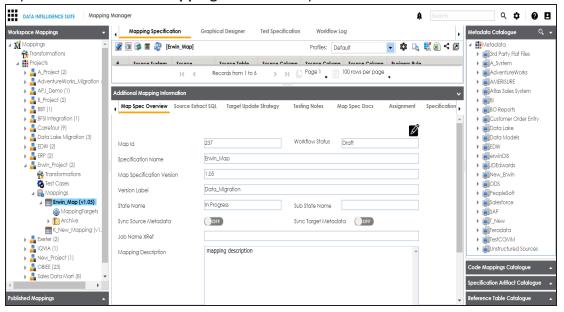

- 4. Click the **Testing Notes** tab.
- 5. Click .
- 6. Click the appropriate option for test results and enter **Testing Notes**.

### For example:

- Test results Pass
- Testing Notes The mapping specification passed the testing and it is ready for the ETL process.
- 7. Click **.**

The Testing Notes are updated.

## **Uploading Mapping Specification Documents**

You can upload relevant documents related to a mapping specification and specify:

- Document name
- Document owner
- Document link
- Document status

To upload mapping specification documents, follow these steps:

- 1. Go to Application Menu > Data Catalog > Mapping Manager.
- 2. Under the Workspace Mappings pane, click the required map.

At the bottom of the central pane, you can locate the Additional Mapping Information pane.

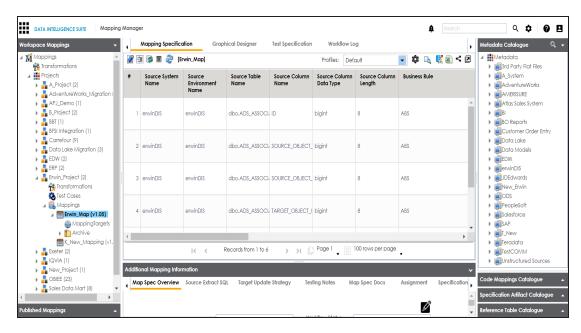

3. Expand the Additional Mapping Information pane.

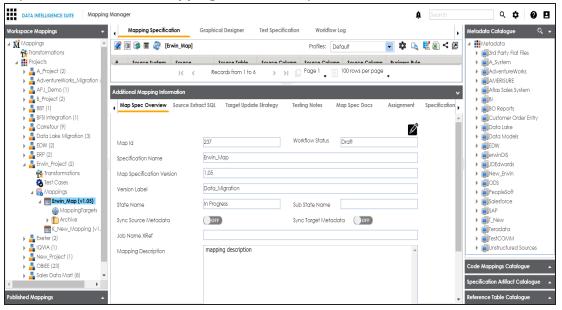

4. Click the Map Sec Docs tab.

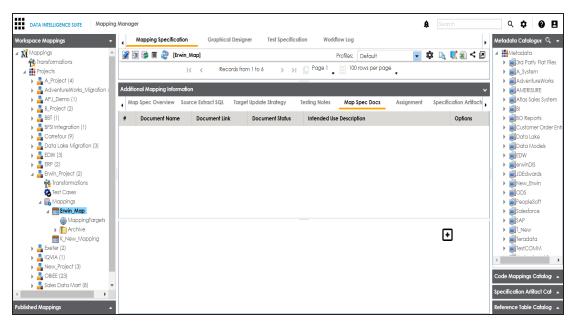

5. Click **.** 

The following page appears.

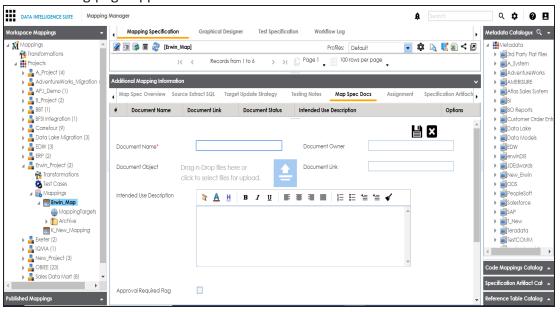

6. Enter appropriate values in the fields. Fields marked with a red asterisk are mandatory. Refer to the following table for field descriptions.

| Field Name                | Description                                                                                |  |  |  |
|---------------------------|--------------------------------------------------------------------------------------------|--|--|--|
| Document Name             | Specifies the name of the physical document being attached to the mapping specification.   |  |  |  |
|                           | For example, Mapping Details.                                                              |  |  |  |
| Document                  | Drag and drop document files or use 😑 to select and upload doc-                            |  |  |  |
| Object                    | ument files.                                                                               |  |  |  |
| Document                  | Specifies the document owner's name.                                                       |  |  |  |
| Owner                     | For example, John Doe.                                                                     |  |  |  |
|                           | Specifies the URL of the document.                                                         |  |  |  |
| Document Link             | For example, https://drive.google.com/file/l/2sC2_SZIyeFKI7OOn-                            |  |  |  |
|                           | b5YkMBq4ptA7jhg5/view                                                                      |  |  |  |
|                           | Specifies the description about the document.                                              |  |  |  |
| Description               | For example: The document has information about the mapping details.                       |  |  |  |
| Approval                  | Specifies whether the document requires approval.                                          |  |  |  |
| Approval<br>Required Flag | Select the <b>Approval Required Flag</b> check box to select the document status.          |  |  |  |
|                           | Specifies the status of the document.                                                      |  |  |  |
| Document Status           | For example, In Progress.                                                                  |  |  |  |
| Document Status           | This field is available only when the <b>Approval Required Flag</b> check box is selected. |  |  |  |

# 7. Click **.**

The mapping specification document is uploaded.

# **Assigning Mapping Specifications to Users**

You can assign a mapping specification to users, created in the Resource Manager as:

- Mapping Designer
- Mapping Approver

- Mapping ETL Developer
- Mapping Tester

By default, the user who creates mapping specification is the Mapping Designer of the mapping specification. You can re-assign Mapping Designer of the mapping specification to a different user.

To assign mapping specifications to users, follow these steps:

- 1. Go to Application Menu > Data Catalog > Mapping Manager.
- 2. Under the Workspace Mappings pane, click a map.

The central pane displays the mapping specification grid and at the bottom of the central

pane, you can locate Additional Mapping Information pane.

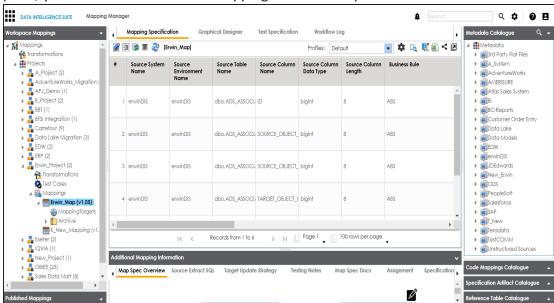

3. Expand the **Additional Mapping Information** pane.

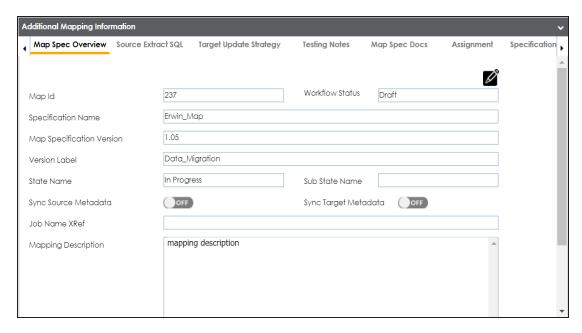

- 4. In Additional Mapping Information pane, click the Assignment tab.
- 5. Click .

The following page appears.

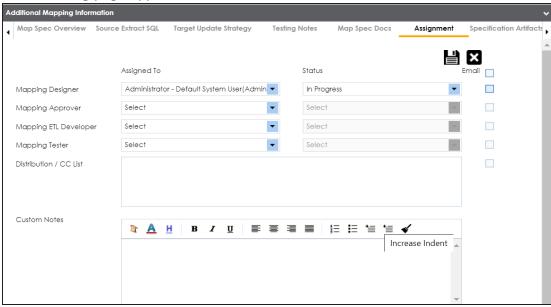

6. Enter appropriate values in the fields. Fields marked with a red asterisk are mandatory. Refer to the following table for field descriptions.

| Field Name            | Description                                                                                                    |  |  |
|-----------------------|----------------------------------------------------------------------------------------------------|--|--|
| Mapping               | Specifies the User Full Name and User ID of the Mapping Designer.                                                                                  |  |  |
| Designer              | For example, Jane Doe(janedoe).                                                                                                    |  |  |
| Mapping               | Specifies the User Full Name and User ID of the Mapping Approver.                                                                                  |  |  |
| Approver              | For example, John Doe(jdoe).                                                                                                    |  |  |
| Mapping ETL           | Specifies the User Full Name and User ID of the Mapping ETL Developer.                                                                             |  |  |
| Developer             | For example, John Denver(jdenver).                                                                                                    |  |  |
| Mapping               | Specifies the User Full Name and User ID of the Mapping Tester.                                                                                    |  |  |
| Tester                | For example, Michael Samuel(M.Samuel).                                                                                                    |  |  |
| Status                | Specifies the status of the user's task.                                                                                                    |  |  |
| Status                | For example, Pending Review.                                                                                                    |  |  |
| Email                 | The Email check boxes populate as you select users as Mapping Designer, Mapping Approver, Mapping ETL Developer, and Mapping Tester.               |  |  |
|                       | Select the check boxes to send email notifications to the corresponding users about the mapping assignment and change in mapping status.           |  |  |
|                       | For more information on configuring email notifications, refer to the<br>Configuring Notifications topic.                                          |  |  |
| Distribution/CC       | Enter a comma-separated list of email IDs that should receive the <a href="mailto:email notification">email notification</a> about the assignment. |  |  |
| List                  | For example, ab.dav@xyz.com, cal.kai@xyz.com                                                                                                    |  |  |
|                       | They receive the email notification from the administrator's email ID.                                                                             |  |  |
| Custom Notes          | Specifies the custom notes about the mapping assignment.                                                                                           |  |  |
|                       | For example: John Denver is the Mapping ETL Developer of the mapping specification.                                                                |  |  |
| Assignment<br>Changes | Specifies the changes in the mapping assignment.                                                                                                   |  |  |

| Field Name | Description                                                  |  |  |
|------------|--------------------------------------------------------------|--|--|
|            | For example: User Administrator - Default System User(Admin- |  |  |
|            | istrator) has been assigned to the mapping on 2020-01-12     |  |  |
|            | 19:58:15.815.                                                |  |  |

# 7. Click

The mapping assignment is updated.

## **Noting Down Relevant Specification Artifacts**

Requirements Manager captures the functional requirements of a data integration project with the help of Specification Artifacts. You can make a note of these specification artifacts relevant to the mapping specification.

To keep a note of specification artifacts relevant to a mapping specification, follow these steps:

- 1. Go to Application Menu > Data Catalog > Mapping Manager.
- Under the Workspace Mappings pane, click the required map.
   At the bottom of the central pane, you can locate the Additional Mapping Information pane.

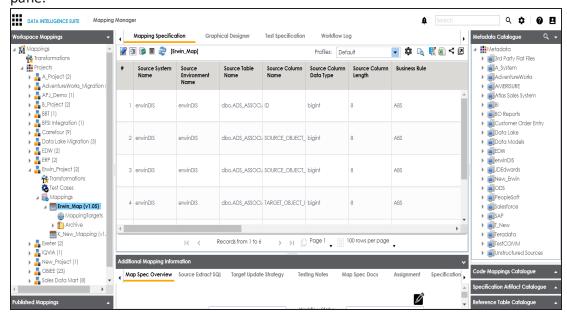

3. Expand the Additional Mapping Information pane.

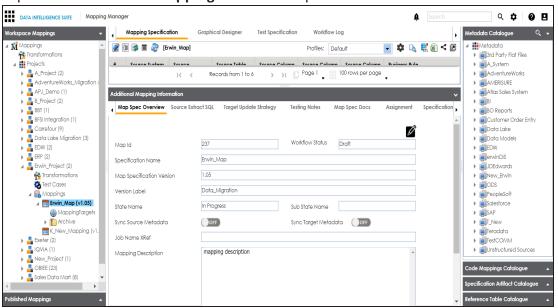

- 4. Use ▶ to scroll right.
- 5. Click the **Specification Artifacts** tab and click  $\square$ .

The following page appears.

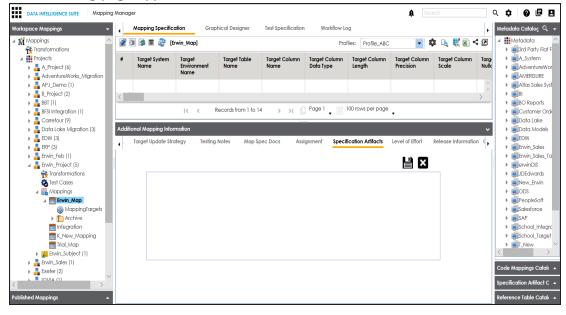

6. In the right pane, expand the Specification Templates Catalog pane and drag and drop the required specification.

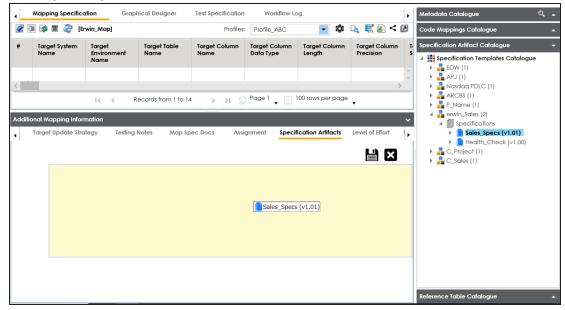

7. Click **.** 

The Specification Artifacts information is saved.

## **Recording Level of Effort**

You can record and compare planned level of effort with the actual level effort devoted in creating and managing the mapping specifications for an ETL process.

To record the level of effort, follow these steps:

- 1. Go to Application Menu > Data Catalog > Mapping Manager.
- 2. Under the Workspace Mappings pane, click the required map.

At the bottom of the central pane, you can locate the Additional Mapping Information pane.

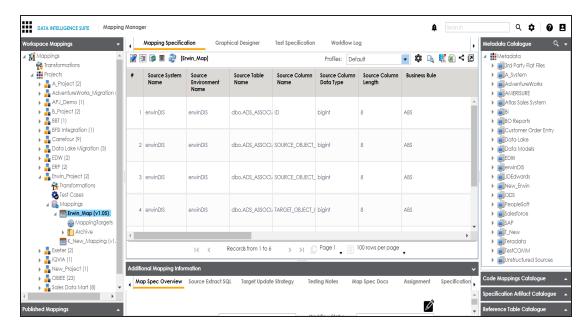

3. Expand the Additional Mapping Information pane.

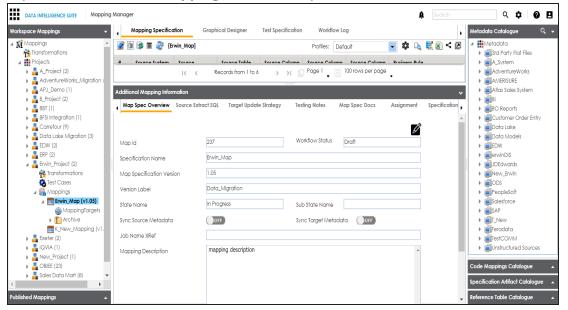

- 4. Use ▶ to scroll right.
- 5. Click the Level of Effort tab.
- 6. Click .

The following page appears.

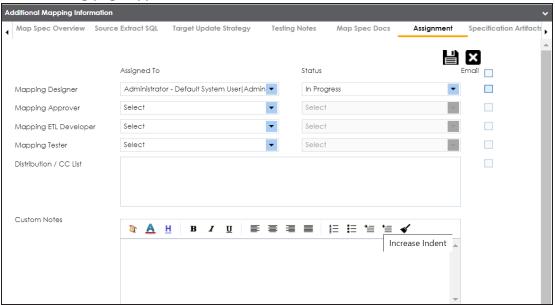

7. Enter appropriate values in the fields. Fields marked with a red asterisk are mandatory. Refer to the following table for field descriptions.

| Field Name                 | Sub-<br>Fields | Description                                               |
|----------------------------|----------------|-----------------------------------------------------------|
| Planned Level<br>of Effort | Mapping        | Specifies the planned mapping effort in days.             |
|                            | Effort         | For example, 11.5 days.                                   |
|                            | ETL Effort     | Specifies the planned ETL effort in days.                 |
|                            |                | For example, 10.5 days.                                   |
|                            | Notes          | Specifies notes about the planned level of effort.        |
|                            |                | For example: Planned level of effort took all the project |
|                            |                | requirements into account.                                |
| Actual Level of<br>Effort  | Mapping        | Specifies the actual mapping effort in days.              |
|                            | Effort         | For example, 11.0 days.                                   |
|                            | ETL Effort     | Enter the actual ETL effort in days.                      |
|                            |                | For example, 9.5 days.                                    |
|                            | Notes          | Specifies the notes about the actual level.               |

| Field Name | Sub-<br>Fields | Description                                                                       |
|------------|----------------|-----------------------------------------------------------------------------------|
|            |                | For example: Actual level of effort were lesser than the planned level of effort. |

8. Click

The Level of Effort tab is updated.

### **Viewing Change Logs**

By default this tab is not available under Additional Mapping Information page. You can enable/disable the Change Log tab under Additional Mapping Information page. For more information on change log capture, refer to the Configuring Change Log Settings topic.

To view the change logs of the mapping specifications, follow these steps:

- 1. Go to Application Menu > Data Catalog > Mapping Manager.
- 2. Under the **Workspace Mappings** pane, click the required map.

At the bottom of the central pane, you can locate the Additional Mapping Information pane.

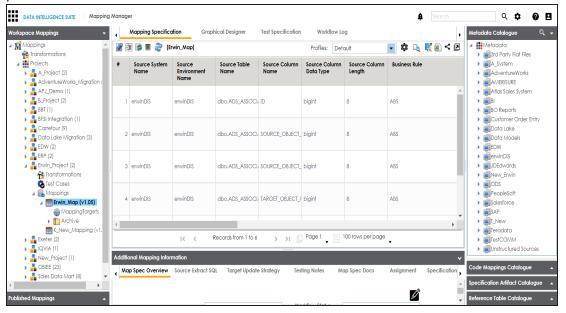

3. Expand the **Additional Mapping Information** pane.

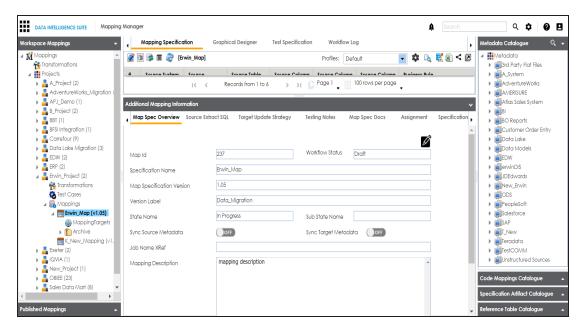

- 4. Use ▶ to scroll right.
- 5. Click the **Change Log** tab.

The following page appears showing the change logs.

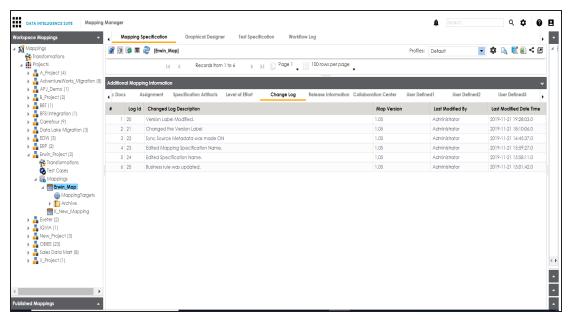

## **Viewing Release Information**

You can manage your data item mapping releases in the Release Manager. The release details

are available in the Mapping Manager with all the migration and the audit details.

To view the release information of the mapping specifications, follow these steps:

- 1. Go to Application Menu > Data Catalog > Mapping Manager.
- 2. Under the **Workspace Mappings** pane, click the required map.

At the bottom of the central pane, you can locate the Additional Mapping Information pane.

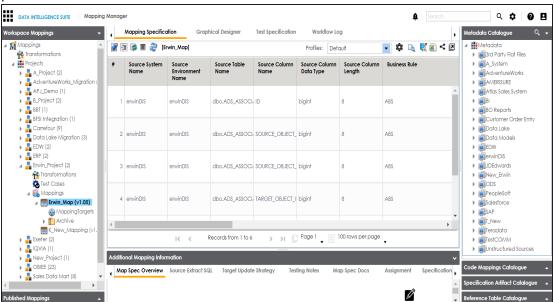

3. Expand the Additional Mapping Information pane.

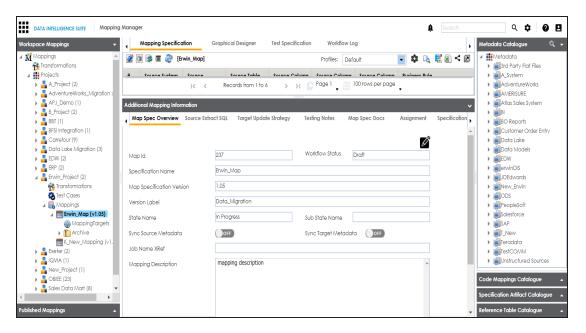

- 4. Use ▶ to scroll right.
- 5. Click the Release Information tab.

The following page appears showing the release information of the mapping specification.

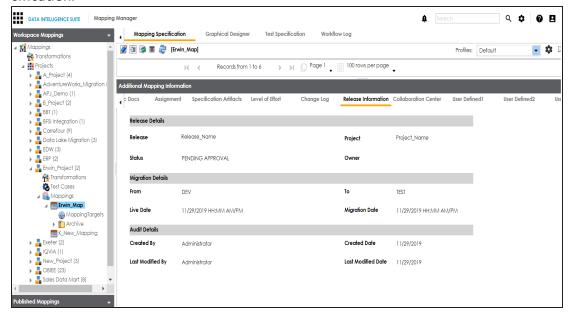

For more information on releases, refer to the Release Manager section.

## **Collaborating with Users**

You can collaborate with other users on a mapping specification in the Mapping Manager. You need to create a topic under the Collaboration Center and assign users to the topic. The assigned users can chat with each other and discuss the topic.

To collaborate with other users, follow these steps:

- 1. Go to Application Menu > Data Catalog > Mapping Manager.
- 2. In Workspace Mappings, click the desired map.

The Mapping Specification tab displays the mapping data grid. At the bottom of the middle pane, you can locate Additional Mapping Information page.

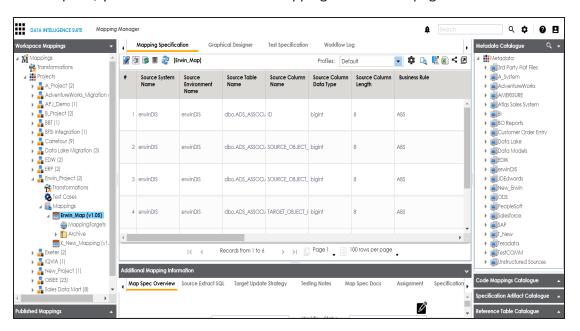

3. Expand the Additional Mapping Information page.

The Map Spec Overview tab appears.

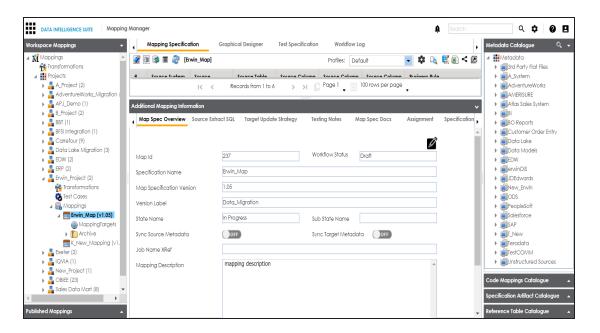

4. Use ▶ to scroll right and click the Collaboration Center tab.

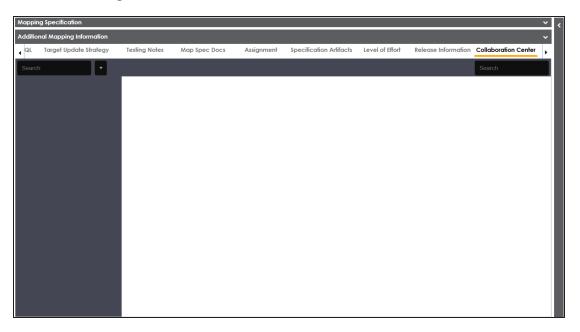

5. Click to add a topic.

The Add Topic page appears.

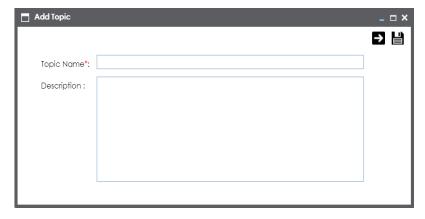

- 6. Enter Topic Name and Description.
- 7. Click

The new topic is created and saved under the Collaboration Center tab.

8. Click

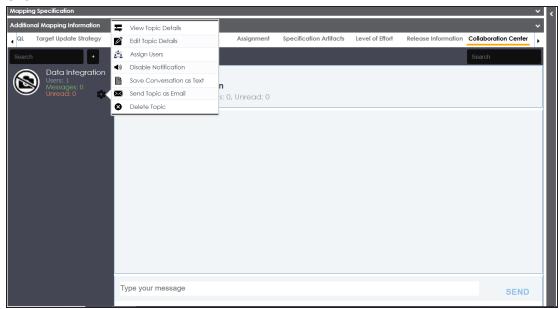

9. Use the following options:

### **View Topic Details**

Use this option to view the topic details.

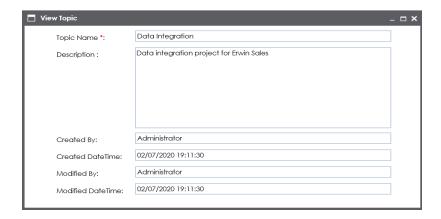

### **Edit Topic Details**

Use this option to edit the topic details.

### **Assign Users**

Use this option to assign users to the topic.

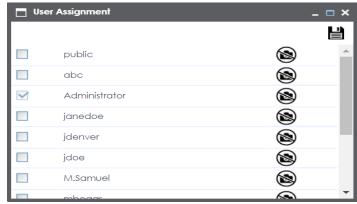

Select check boxes to assign users to the topic and then click.

The assigned users can chat and collaborate with each other.

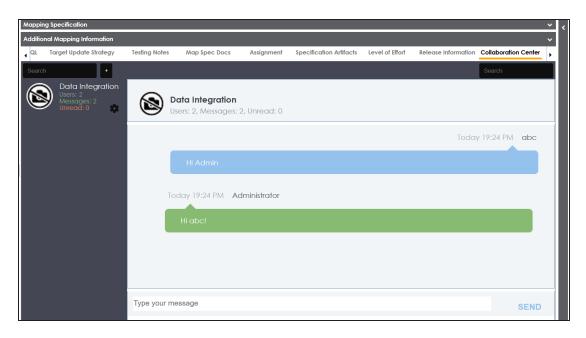

#### **Save Conversation as Text**

Use this option to download the conversation in a .txt file.

### **Send Topic as Email**

Use this option to send topic as an email to the assigned users.

### **Delete Topic**

Use this option to delete the topic. The topic is deleted for all the assigned

Note: Any assigned user can delete the topic.

### **Restore or Purge Topic**

The deleted topic can be restored or deleted permanently (Purge). Click **Restore or Purge Topic**.

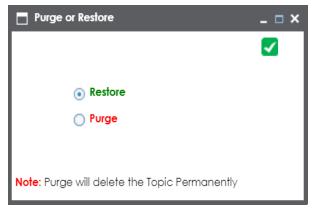

To restore the topic, select the **Restore** radio button and click .

To delete the topic permanently, select the **Purge** radio button and click .

# **Extending Mapping Specification Properties**

You can configure extended properties of a mapping specification by designing a form and access the form under the **Extended Properties** tab.

To configure extended properties of mapping specifications, follow these steps:

- 1. Go to Application Menu > Data Catalog > Mapping Manager.
- 2. Under the Workspace Mappings pane, click a map.

The Mapping Specification tab displays the mapping data grid. At the bottom of the middle pane, you can locate Additional Mapping Information page.

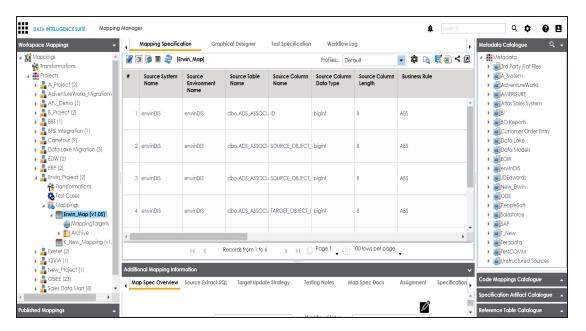

3. Expand the Additional Mapping Information page.

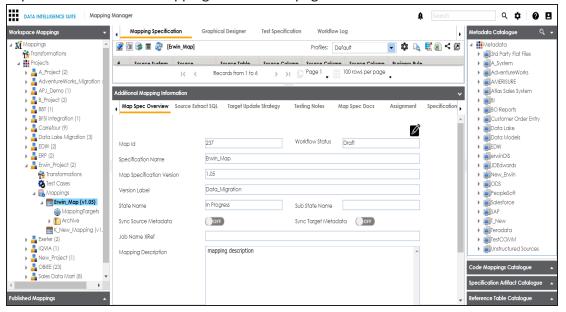

- 4. Use ▶ to scroll right and click the Extended Properties tab.
- 5. Click Configure.

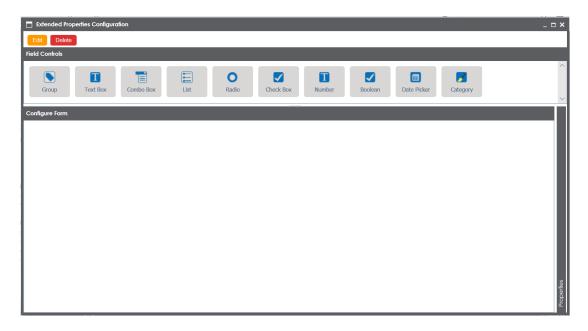

The **Extended Properties Configuration** page contains the following sections:

- Field Controls: This pane displays the available UI elements.
- Configure Form: Use this pane to design forms using the available UI elements in the Field Controls pane.
- Properties: This pane displays the properties of the selected UI element in the Configure Form pane.
- 6. Click **Edit** and double-click or drag and drop the required UI elements from the **Field Controls** pane to the **Configure Form** pane.
- 7. Select UI elements, one at a time, and configure their properties in the **Properties** pane.

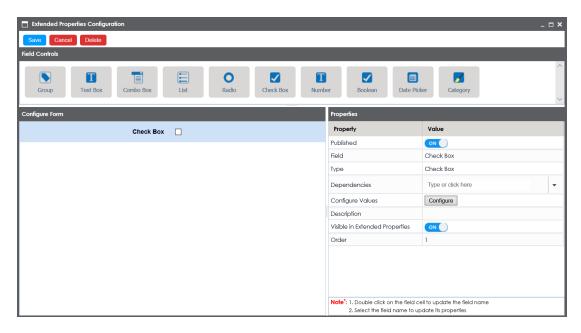

**Note**: The available properties differ based on the type of UI element.

Refer to the following table for property descriptions:

| Property                       | Description                                                                                                    |
|--------------------------------|----------------------------------------------------------------------------------------------------|
| Published                      | Turn <b>Published</b> to <b>ON</b> to publish the field.                                                                             |
| Field                          | Double-click the corresponding <b>Value</b> cell to change the label of the field.                                                   |
| Туре                           | Double-click the corresponding <b>Value</b> cell to select different types of the field.                                             |
| Configure Values               | Click <b>Configure Values</b> to enter option values. You can use:                                                                   |
|                                | Default connector: It enables you to enter options manually.                                                                         |
|                                | <ul> <li>Reference Data Manager: It enables you to pull the data<br/>from reference tables in the Reference Data Manager.</li> </ul> |
| Mandatory                      | Select the check box to make the field mandatory in the form.                                                                        |
| Description                    | Double-click the corresponding Value cell to enter a description of the field.                                                       |
| Visible in Extended Properties | Turn Visible in Extended Properties to ON to make it visible.                                                                        |

| Property | Description                                                         |
|----------|---------------------------------------------------------------------|
| lOrder   | Displays the order of the field. You can drag and drop the field in |
|          | the <b>Configure Form</b> pane to change its order.                 |

#### 8. Click Save.

The form is saved under the Extended Properties tab.

To use the form, follow these steps:

- Under the Workspace Mappings pane, click a map, expand the Additional Mapping Information page and click the Extended Properties tab.
- 2. Click Edit and use the form.
- 3. Click Save.

The form is updated.

## **Branching and Merging Mappings**

Branching mappings enables multiple users to work on a mapping specifications grid. You can create multiple branches of a parent mapping depending on the number of users. Different users can work on these branches and make changes in the mapping specification grid. These branches can then be merged into the parent mapping.

Branching and merging mappings involves:

- Branching the mappings
- Merging changes into the parent mappings

## **Branching Mappings**

Branching a mapping means copying the mapping and pasting it in an another subject area or a project. The copied mapping acts as a child map and the original map is called the parent map.

To branch mappings, follow these steps:

- 1. Go to Application Menu > Data Catalog > Mapping Manager.
- Under the Workspace Mappings pane, right-click the required map and hover over the Copy Map.

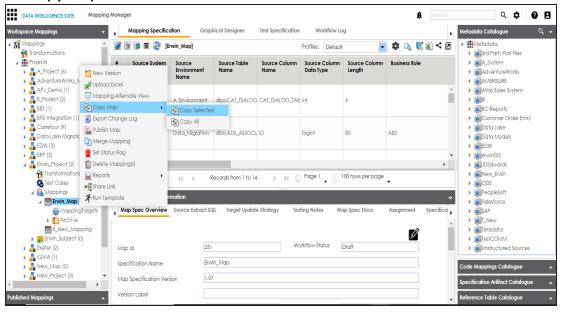

- 3. Click Copy Selected.
- 4. Right-click the **Mappings** node under required project/subject area.

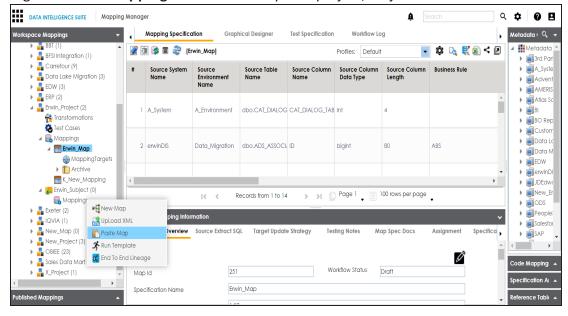

#### 5. Click Paste.

The mail comments page appears.

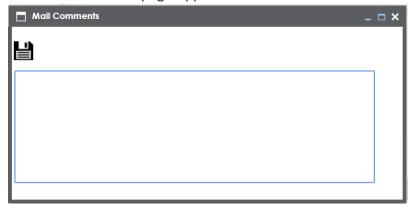

6. Enter the mail comments and click **!!**.

The map is copied successfully into the subject area or the project and you can rename the map if required. You can now modify the child map as per your requirements. For an example, you can change the reference table, business rule, or add or remove columns etc.

If you enable notifications in the Mapping Manager Settings, the project users receive email notification when the map is copied in the project. For more information on configuring notifications, refer to the Configuring Notifications topic.

For more information on renaming mappings, refer to the <u>Updating Map Spec Overview</u> topic.

# **Merging Changes into Parent Mappings**

After making the desired changes in a child map you can merge it with a parent mapping. You can also notify project users about the merge through email notifications.

To merge child maps with parent maps, follow these steps:

- 1. Go to Application Menu > Data Catalog > Mapping Manager.
- 2. Right-click a parent map.

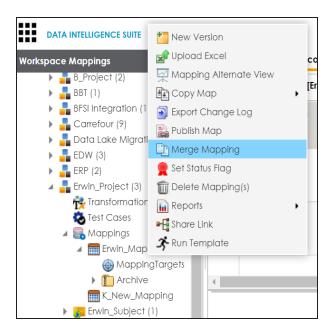

3. Click Merge Mapping.

The Merge Map page appears.

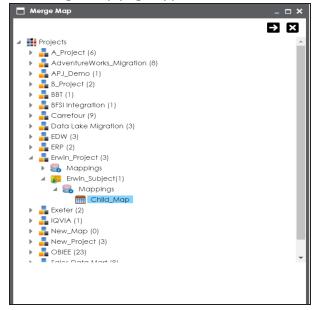

- 4. Select a child map.
- 5. Click **2**.

The following page appears showing the changed data with respect to the parent map. There are two options to include the changes:

- Overwrite the parent map
- Create a new version of the parent map

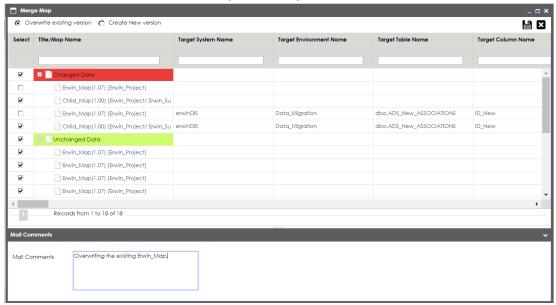

### 6. Use the following options:

### Overwrite existing version

Select the **Overwrite existing version** to overwrite the existing version.

#### **Create New Version**

Select **Create New Version** to create new version of the parent map.

- 7. Enter relevant Mail Comments.
- 8. Click

The parent map is merged.

If you enable notifications in the Mapping Manager Settings the project users receive mail comments through an email notification. For more information on configuring notifications, refer to the Configuring Notifications topic.

# **Deleting Maps**

You can delete multiple maps in a project. You can also opt to delete all versions of a map.

To delete maps, follow these steps:

- 1. Go to Application Menu > Data Catalog > Mapping Manager.
- 2. Under the **Workspace Mappings** pane, select a map or maps.

Note: Use shift key to select multiple maps.

3. Right-click the selection.

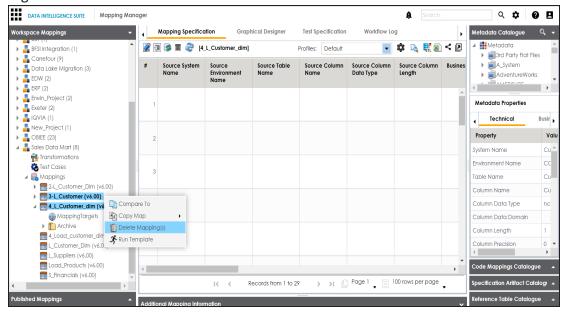

4. Click Delete Mapping(s).

The Delete Mappings-Selected Mappings List page appears.

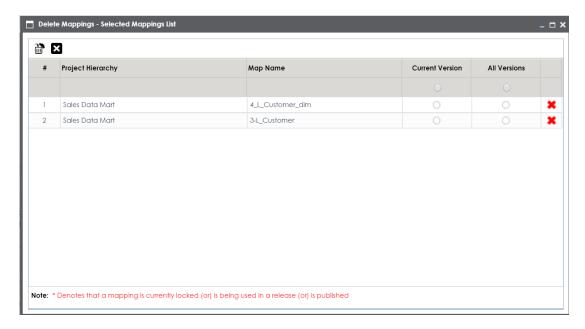

5. Use the following options:

## Remove Mapping from Current Selection ( )

To remove mapping from the current selection, click **×**.

#### **Delete all Versions**

To delete all versions of the maps, select **All Versions** and click **...**.

#### **Delete Current Version**

To delete current version of the maps, select **Current Version** and click **...**.

# **Deleting Mapping Specification Rows**

You can delete single or multiple rows in a mapping specification grid.

To delete single or multiple rows in mapping specification grid, follow these steps:

- 1. Go to Application Menu > Data Catalog > Mapping Manager.
- 2. Under the Workspace Mappings pane, click a map.

The Mapping Specification grid page appears.

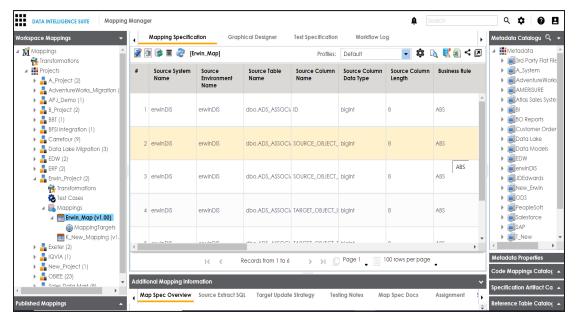

- 3. Click 2.
- 4. Select the rows.

**Note**: Use Shift key to select multiple rows.

5. Click 🗵.

The warning message appears.

6. Click Yes.

The selected rows are deleted from the Mapping Specification grid.

## **Viewing Workflow Logs**

A default folder in the Workflow Manager contains a default workflow, Mapping\_Manager\_ Default\_Workflow. This default workflow is applicable to all the projects in the Mapping Manager. You can create your own workflow and assign it to a project by overriding the existing workflow.

For more information on assigning workflow to projects, refer to the <u>Managing Mapping Manager Workflows</u> section.

To view workflow logs of mappings, follow these steps:

1. Go to Application Menu > Data Catalog > Mapping Manager.

The following page appears.

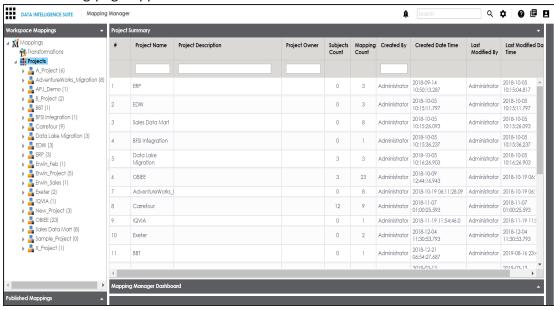

2. Click the required map.

The following page appears.

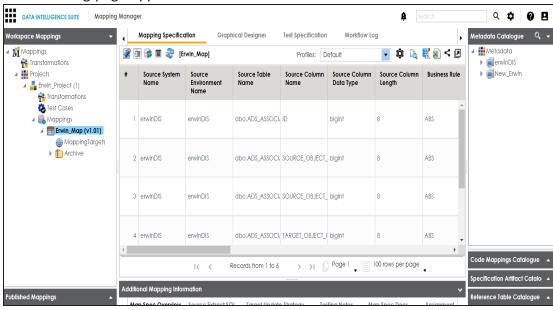

3. Click the Workflow Log tab.

The current workflow log status of the selected map appears.

Note: The current workflow stage blinks in the diagram.

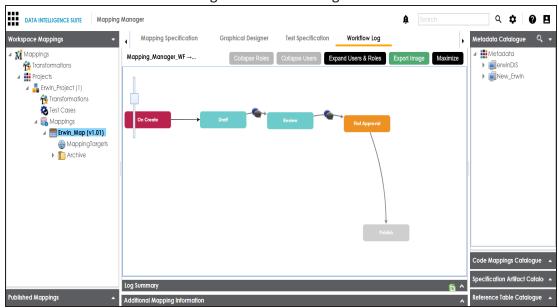

Use the following options:

#### **User Comments**

To view the user and the comments entered by a user while moving it to the next stage, hover over .

### **Expand Users and Roles**

To view users and roles assigned to all the stages, click **Expand Users and Roles**.

### **Export Image**

To download the workflow log image, click **Export Image**.

## **Analyzing Mappings**

This section walks you through how to analyze source to target mappings in different ways. Mapping Manager allows you to track forward and reverse lineages with the help of expressive reports. You can perform impact analysis on tables and columns as a target and as a

source. Further, it is possible to preview data from actual databases, generate virtual preview of target data and view mapping statistics.

Analyzing mappings involves:

- Generating virtual preview of target
- Previewing Data
- Performing table gap analysis
- Performing column gap analysis
- Running impact analysis
- Running lineage analysis
- Running end to end lineage
- Opening business view
- Viewing mapping statistics

# **Generating Virtual Preview of Target**

You can generate a virtual preview of a target based on a source and transformations.

To generate a virtual preview of the target, follow these steps:

- 1. Go to Application Menu > Data Catalog > Mapping Manager.
- 2. Under the Workspace Mappings pane, click the required map.

The Mapping Specification grid page appears.

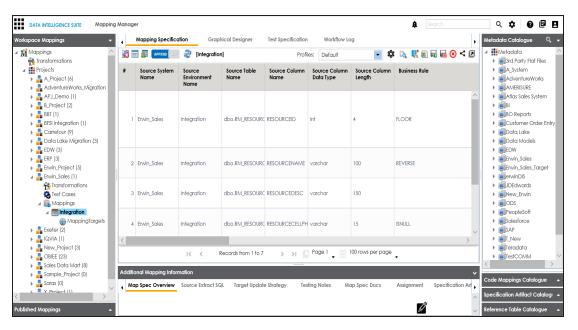

# 3. Click 🔼.

Mapping Preview page appears, displaying the virtual preview of the target based on the source and transformation.

**Note**: Mapping preview is currently supported for RDBMS only. Here is the list of transformation supported in Mapping Preview:

CONCAT, LTRIM, RTRIM, TRIM, CEIL, FLOOR, RPAD, LPAD, ROUND, SQRT, SUBSTR, UPPER, LOWER, TRUNC, SIN, COS, TAN, SINH, TANH, REVERSE, IS\_DATE, IS\_NUMBER, IS\_SPACES, ISNULL, IIF, ISEMPTY, NVL, DECODE.

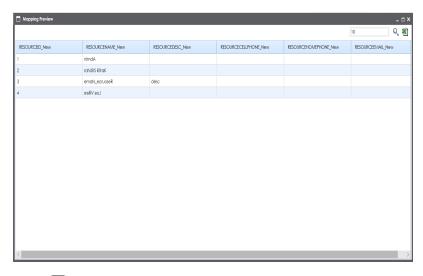

4. Click to download the mapping preview.

The mapping preview is downloaded in .xlsx format.

# **Previewing Data**

You can view data in a table using the Metadata Catalogue. You can also write SQL query to view relevant data.

To preview data from actual database, follow these steps:

- 1. Go to Application Menu > Data Catalog > Mapping Manager.
- 2. Under the Workspace Mappings pane, click the required project.

The Metadata Catalogue appears on the right pane.

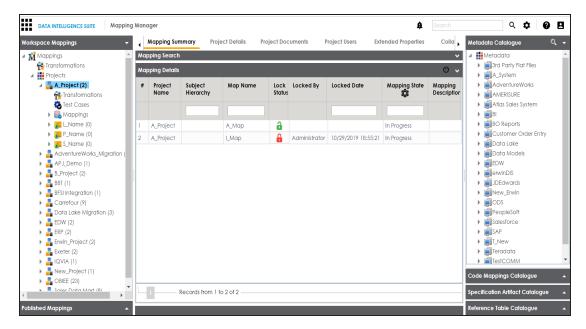

3. In Metadata Catalogue, right-click a table.

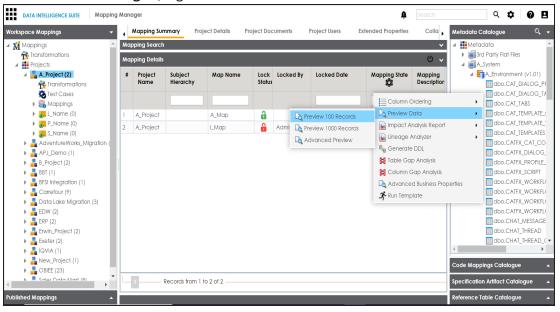

4. Hover over **Preview Data** and use the following options:

#### **Preview 100 Records**

To preview first 100 records, click **Preview 100 Records**.

#### Preview 1000 Records

To preview first 1000 records, click **Preview 1000 Records**.

#### **Advanced Preview**

To preview the data set after writing a SQL query, click **Advanced Preview**.

The User Credentials page appears.

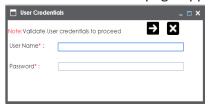

5. Enter your user credentials to connect with database.

The data is previewed.

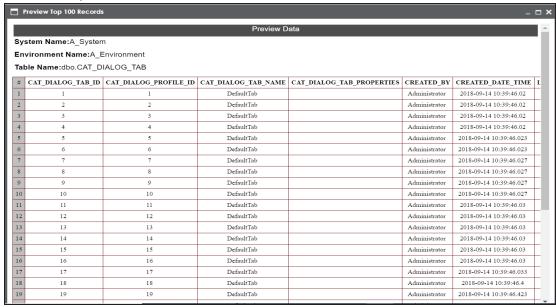

**Note**: If you select **Advanced Preview** then, you can write a SQL query and click to view the data.

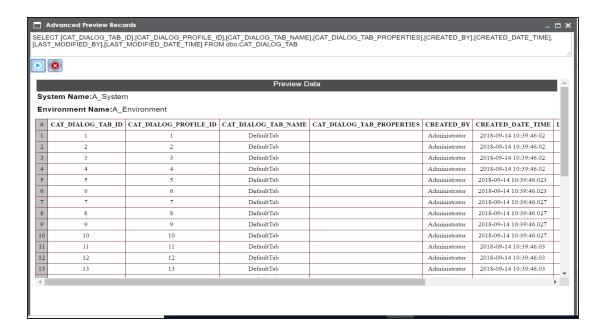

## **Performing Table Gap Analysis**

A table gap analysis enables you to find:

- Tables not being used in mappings
- Tables existing on mapping without valid source or target

You can perform table gap analysis at:

- System level: This option enables running the analysis on all the tables under a system.
- Environment level: This option enables running the analysis on all the tables under an environment.
- **Table level**: This option enables running the analysis on a table.

To perform table gap analysis at system level, follow these steps:

- 1. Go to Application Menu > Data Catalog > Mapping Manager.
- 2. Under the Workspace Mappings pane, click a project.
- 3. In Metadata Catalogue, right-click a system.

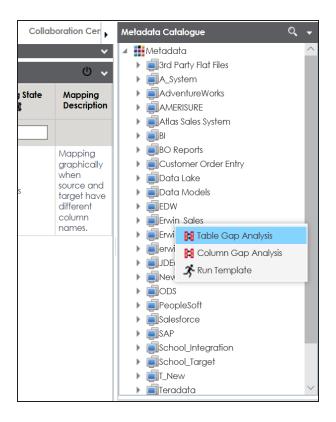

### 4. Click Table Gap Analysis.

The Table Gap Analysis page appears.

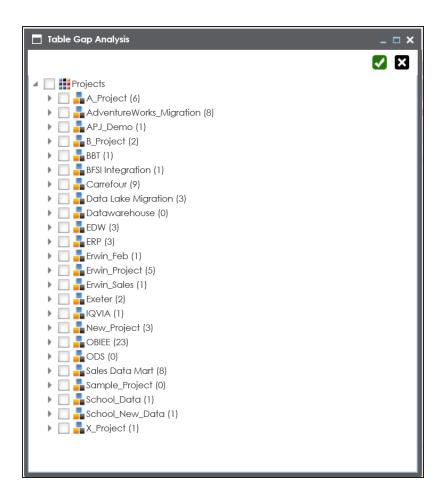

- 5. Select projects and mappings.
- 6. Click ✓.

The Table Gap Analysis Report for the selected projects and mappings appears.

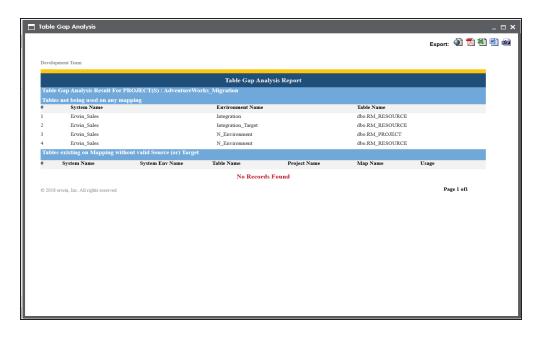

To perform table gap analysis at environment level, follow these steps:

1. In Metadata Catalogue, right-click an environment.

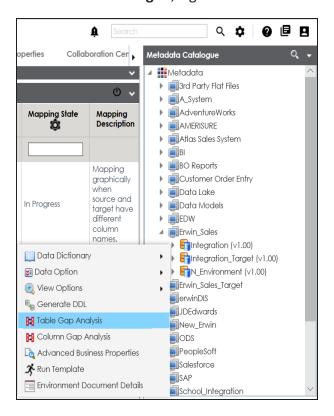

### 2. Click Table Gap Analysis.

The Table Gap Analysis page appears.

- 3. Select projects and mappings.
- 4. Click .

The Table Gap Analysis Report for the selected projects and mappings appears.

To perform table gap analysis at table level, follow these steps:

1. In Metadata Catalogue, right-click a table.

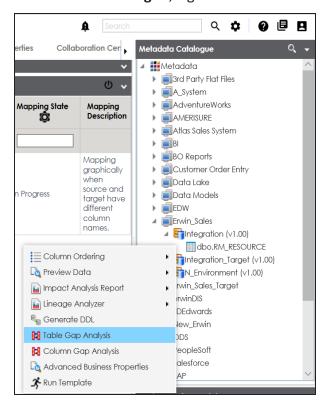

2. Click Table Gap Analysis.

The Table Gap Analysis page appears.

- 3. Select projects and mappings
- 4. Click .

The Table Gap Analysis Report for the selected projects and mappings appears.

## **Performing Column Gap Analysis**

A column gap analysis enables you to find:

- Columns not existing in mappings
- Source columns existing on mappings without valid target
- Target columns listed on mappings without business rule and source column

You can perform column gap analysis at:

- System level: This option enables running the analysis on all the columns under a system.
- Environment level: This option enables running the analysis on all the columns under an environment.
- **Table level**: This option enables running the analysis on all the columns under a table.

To perform column gap analysis at system level, follow these steps:

- 1. Go to Application Menu > Data Catalog > Mapping Manager.
- 2. Under the Workspace Mappings pane, click a project.
- 3. In Metadata Catalogue, right-click a system.

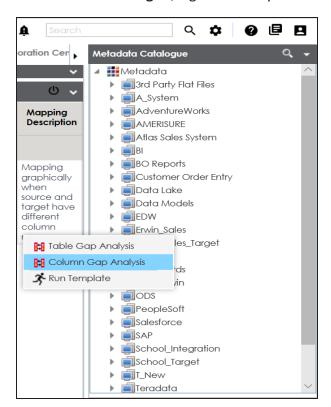

4. Click Column Gap Analysis.

The Column Gap Analysis page appears.

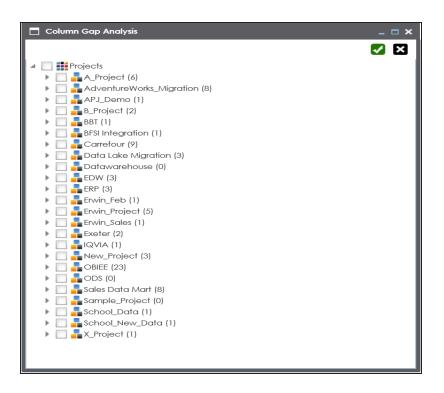

- 5. Select projects and mappings.
- 6. Click ✓.

The Column Gap Analysis Report for the selected projects and mappings appears.

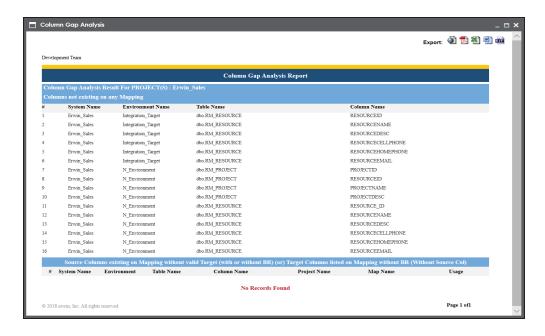

To perform column gap analysis at environment level, follow these steps:

1. In Metadata Catalogue, right-click an environment.

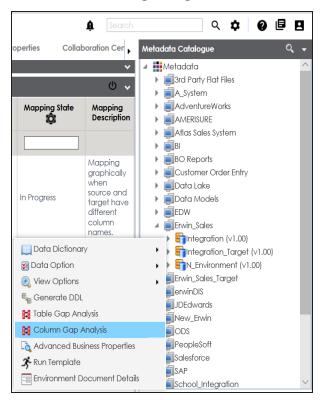

### 2. Click Column Gap Analysis.

The Column Gap Analysis page appears.

- 3. Select projects and mappings.
- 4. Click .

The Column Gap Analysis Report for the selected projects and mappings appears.

To perform column gap analysis at table level, follow these steps:

1. In Metadata Catalogue, right-click a table.

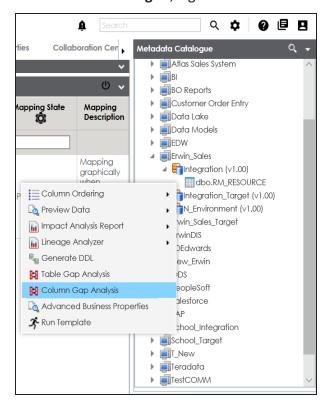

- 2. Click Column Gap Analysis.
- The Column Gap Analysis page appears.Select projects and mappings.
- 4. Click .

The Columns Gap Analysis Report for the selected projects and mappings appears.

## **Running Impact Analysis**

You can run impact analysis using the mapping specification grid on:

- Any source / target table
- Any source / target column

You can also export the impact analysis report in .pdf or .xlsx format.

To run impact analysis reports at table / column level, follow these steps:

- 1. Go to Application Menu > Data Catalog > Mapping Manager.
- 2. Under the Workspace Mappings pane, expand the desired project.
- 3. Click the desired map.

The Mapping Specification grid appears.

- 4. Select the desired row.
- 5. Right-click the Target or Source table / column.

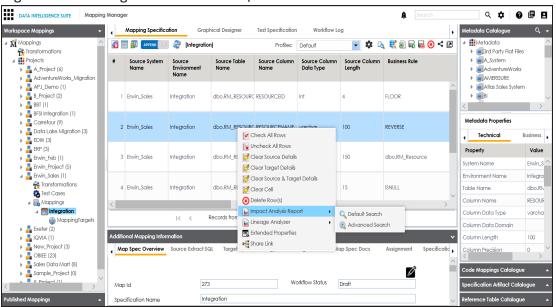

- 6. Hover over Impact Analysis Report.
- 7. Use the following options:

#### **Default Search**

Use this option to view the default report. The default report includes all the mappings into consideration while generating the report.

**Direct Impact**: It displays the impact of table / column as a source and as a target.

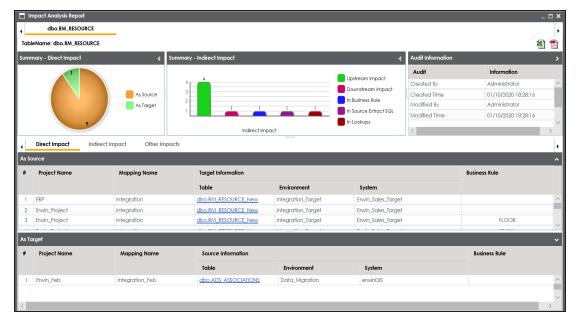

**Indirect Impact**: It displays the upstream impact and downstream impact of a table / column.

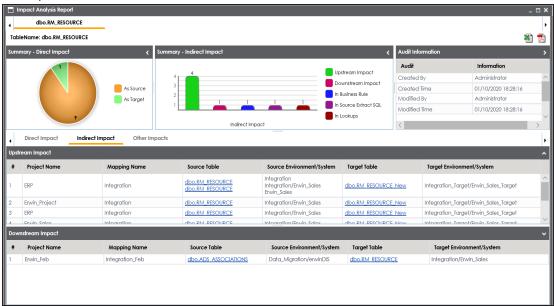

**Other Impacts**: It displays the impact of the table / column in:

- Business rules
- Source Extract SQL
- In Lookups

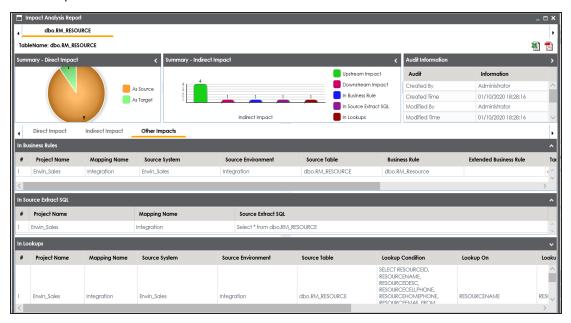

#### **Advanced Search**

Use this option to customize the impact analysis report by including or excluding other mappings.

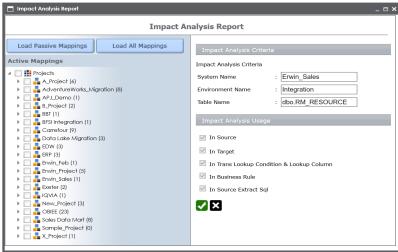

**Load Passive Mappings / Load Active Mappings**: Use this option to load passive mappings.

Load All Mappings: Use this option to load all mappings.

Select the mappings to include them in the impact analysis and click .

The report is displayed.

- 8. Click to export the report in .xlsx format.
- 9. Click to export the report in .pdf format.

## **Running Lineage Analysis**

You can run forward or reverse lineage analysis using the mapping specification grid on:

- Any source / target table
- Any source / target column

To run forward lineage report at table / column level, follow these steps:

- 1. Go to Application Menu > Data Catalog > Mapping Manager.
- 2. Under the Workspace Mappings pane, expand the desired project.
- 3. Click the desired map.

The Mapping Specification grid appears.

- 4. Select the desired row.
- 5. Right-click the target or source table name / column name cell.

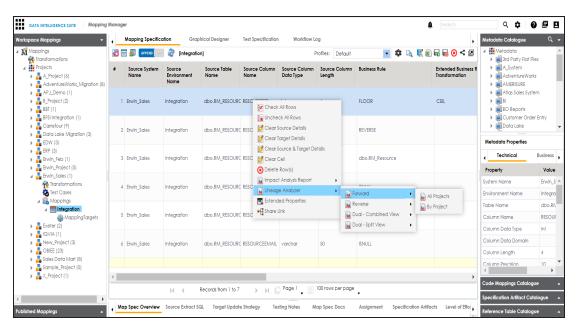

- 6. Hover over Lineage Analyzer.
- 7. Hover over Forward.
- 8. Use the following options:

### **All Projects**

Use this option to include all the projects in the Mapping Manager for the analysis.

## **By Projects**

Use this option to include or exclude projects in the Mapping Manager for the analysis.

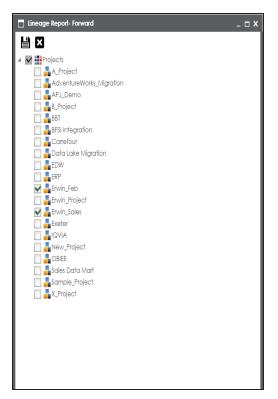

Select the <project\_name> check box to include the project in the forward lineage analysis and click .

Note: You can select multiple projects.

The forward lineage report appears.

To run reverse lineage report at table / column level, follow these steps:

1. Click the desired map.

The mapping specification grid appears.

- 2. Right-click the target or source table name / column name cell.
- 3. Hover over Lineage Analyzer.
- 4. Hover over Reverse.

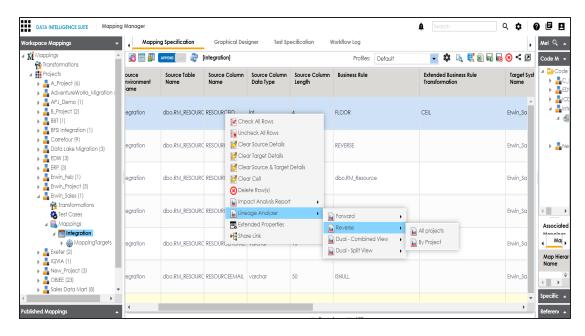

## 5. Use the following options:

## **All Projects**

Use this option to include all the projects in the Mapping Manager for the analysis.

## **By Projects**

Use this option to include or exclude projects in the Mapping Manager for the analysis.

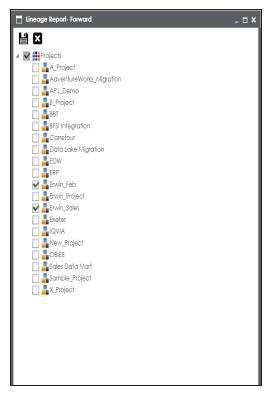

Select the <project\_name> check box to include the project in the reverse lineage analysis and click .

Note: You can select multiple projects.

The reverse lineage report appears.

You can use **Dual - Combined View** to view the dual lineage of a table / column and **Dual Split View** to view forward and reverse lineage of a table / column in two different tabs.

### **Lineage Reports of Tables**

The lineage analysis report of a table appears like this:

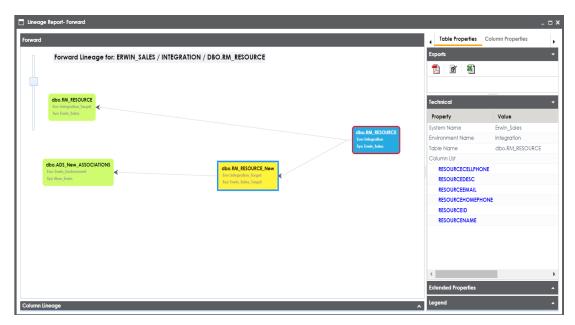

### **Exports**:

To export the report in .pdf format, click 🔼.

To export the report in .jpg format, click 🗃 .

To export the report in .xlsx format, click 1.

**Technical**: Use this pane to view the technical properties of the table.

**Extended Properties**: Expand this pane to view the extended properties of the table configured by you.

Legen

## **Lineage Reports of Columns**

The lineage report of a column appears like this:

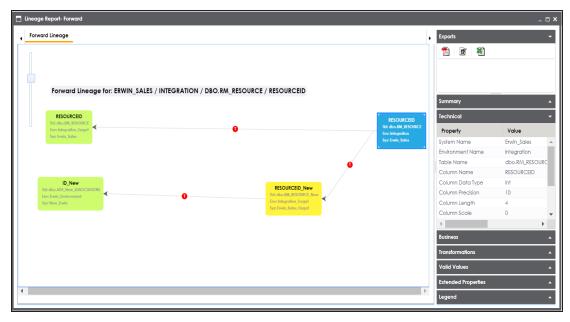

## **Exports**:

To export the report in .pdf format, click **1**.

To export the report in .jpg format, click

To export the report in .xlsx format, click 1

**Technical**: Use this pane to view the technical properties of the column.

Business: Use this pane to view the business properties of the column.

**Transformations**: Use this pane to view the transformations involved in various lineage links.

To view the transformation, click the desired lineage link.

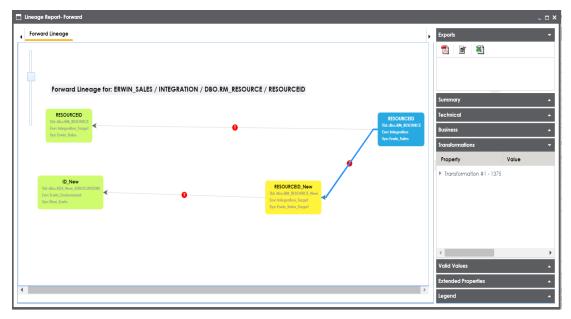

**Valid Values**: Expand this pane and click the hyperlink to view Codeset Valid Values. You can assign Codesets to a column in the Metadata Manager.

**Extended Properties**: Expand this pane to view the extended properties of the column.

**Legend**: Expand this pane to view the legend used in the report.

## **Running End to End Lineage**

You can run end to end lineage on a project as source and specify the target project. You can also export the lineage report in .xlsx format.

To run end to end lineage at project level, follow these steps:

- 1. Go to Application Menu > Data Catalog > Mapping Manager.
- 2. Under the Workspace Mappings pane, right-click the desired source project.

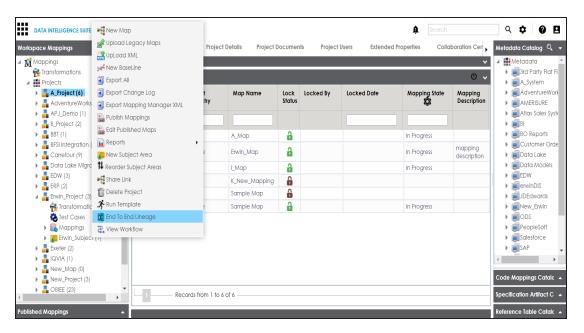

3. Click End to End Lineage.

The Select Target page appears.

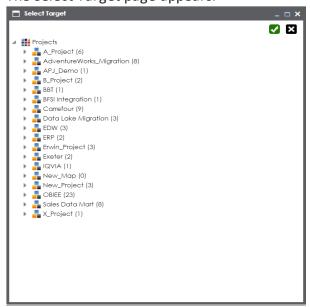

- 4. Select a target Subject or a target Project.
- 5. Click .

The End to End Lineage Summary page appears.

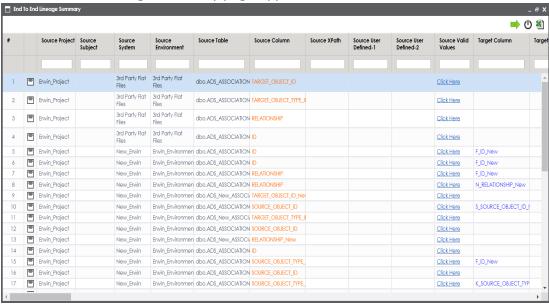

## 6. Use the following options:

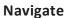

Use or to navigate across the report.

# Expand ( )

To expand the lineage summary, use .

The End to End Lineage Details page appears.

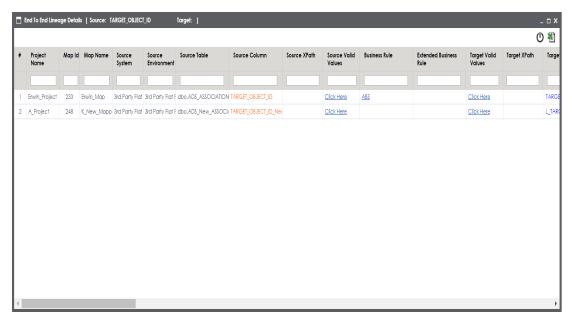

# Reset Column Ordering (U)

To reset column ordering, click  $oldsymbol{f 0}$ .

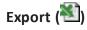

To export the report, click 1.

## **Opening Business View**

You can have a concise view of the mappings with an ability to instantly generate lineage and impact analysis. This is an alternate view for both workspace and published maps.

To open business view of mappings, follow these steps:

- 1. Go to Application Menu > Data Catalog > Mapping Manager.
- 2. Under the Workspace Mappings pane, expand the desired project node.
- 3. Expand the **Mappings** node.
- 4. Right-click the desired map.

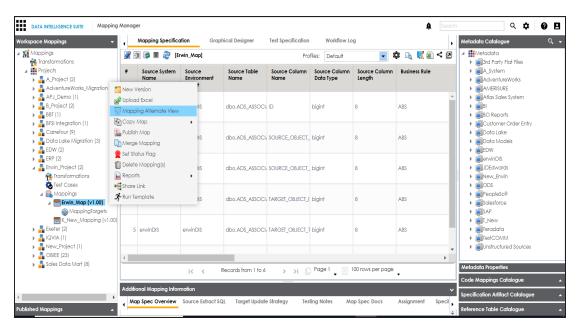

5. Click Mapping Alternate View.

The Mapping Summary page appears.

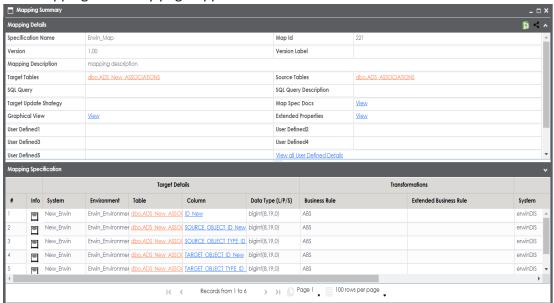

6. Use the following options:

Export (E)

To download the mapping summary, click ...

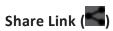

7. Click a table name which appears as hyperlink and use the following options:

The Table Details page appears showing the Impact Analysis of the table.

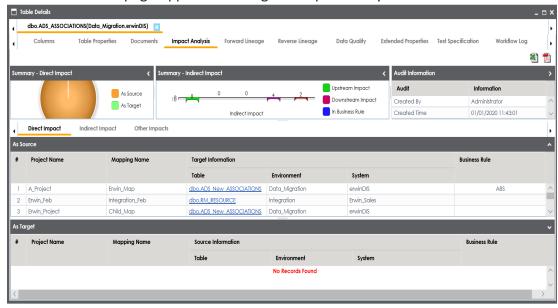

### **Forward Lineage**

Use this option to view the forward lineage of the table.

### **Reverse Lineage**

Use this option to view the reverse lineage of the table.

## **Data Quality**

Use this option to profile the data in the table and generate various data profile reports. For more information on profiling data, refer to the <a href="Profiling Data at Table Level">Profiling Data at Table Level</a> topic.

### **Extended Properties**

Use this option to view the extended properties of the table.

## **Test Specification**

Use this option to view test cases related to the table.

### **Workflow Log**

Use this option to view the workflow status of the table.

#### Column

Use this option to list columns of the table.

### **Table properties**

Use this option to view the table properties.

#### **Documents**

Use this option to add documents related with the table.

8. Click a column which appears as hyperlink and use the following options:

The Column Details page appear showing the Impact Analysis of the column.

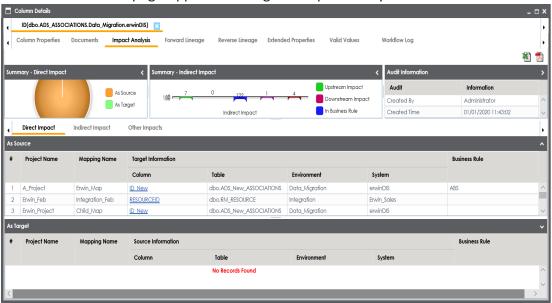

## **Forward Lineage**

Use this option to view the forward lineage of the column.

### **Reverse Lineage**

Use this option to view the reverse lineage of the column.

### **Extended Properties**

Use this option to view the extended properties of the column.

#### **Valid Values**

Use this option to view the associated codesets with the column.

### **Workflow Log**

Use this option to view the workflow log status of the column.

### **Column Properties**

Use this option to view the column properties.

#### **Documents**

Use this option to view the uploaded documents related to the column.

## **Viewing Mapping Statistics**

You can view mapping statistics and view the following information:

- Total rows in the mapping grid
- Number of target tables
- Targets not mapped
- Sources not mapped
- Business rule
- Lookups

To view mapping statistics, follow these steps:

- 1. Go to Application Menu > Data Catalog > Mapping Manager.
- 2. Under the Workspace Mappings pane, expand the desired project.
- 3. Click the desired map.

The Mapping Specification grid appears.

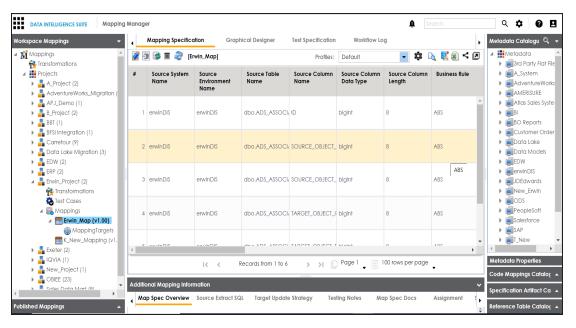

## 4. click 🌣.

The mapping statistics are shown with hyperlinks.

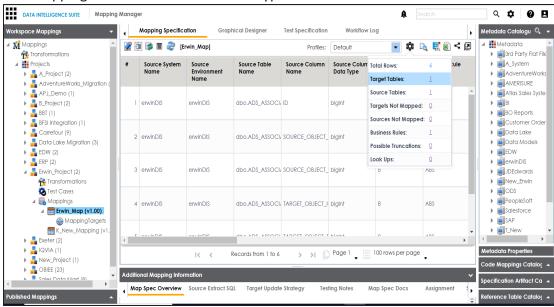

**Note**: Click the hyperlinks to get the detailed information.

## **Associating Mappings**

This section walks you through the process of associating mappings with the following:

- Code Mappings or Code Crosswalks
- Reference Tables
- Requirements

#### It involves:

- Associating code maps with data item mappings
- Associating reference tables with mappings
- Linking requirements with mappings

## **Associating Code Maps with Data Item Mappings**

Before associating a code mapping with a data item mapping, you need to publish the code map.

Associating code mappings with data item mappings involves:

- Publishing code maps in the Codeset Manager
- Associating code maps with data item mappings in the Mapping Manager

To publish code maps, follow these steps:

- 1. Go to Application Menu > Data Catalog > Codeset Manager > Codeset Mappings.
- 2. Under the Code Mappings Workspace pane, right-click the required map.

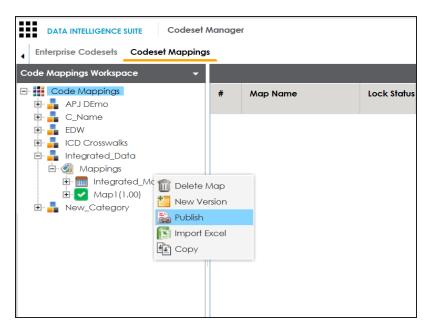

The Publish Codeset Map page appears.

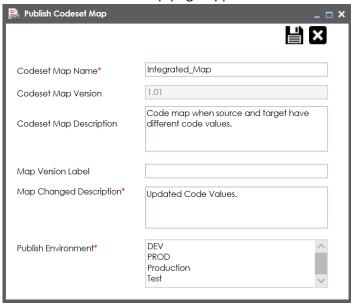

3. Enter appropriate values in the fields. Fields marked with a red asterisk are mandatory. Refer to the following table for field descriptions.

| Field Name | Description                         |
|------------|-------------------------------------|
| Codeset    | Specifies the name of the code map. |

| Field Name    | Description                                                                                                    |
|---------------|----------------------------------------------------------------------------------------------------|
| Map Name      | For example, Gender Crosswalk.                                                                                                    |
|               | Specifies the new version of the code map.                                                                                                    |
|               | For example, 1.02.                                                                                                    |
| Codeset       | Specifies the description about the code map.                                                                                                    |
|               | For example: The codeset map is the code mappings between the two codesets, Misc Gender Codes and Gender.                                                                                                    |
| l .'.         | Specifies the version label of the code map. For example, Beta.                                                                                                    |
| Changed       | Specifies the description about the changes made in the code map.  For example: Code values were updated.                                                                                                    |
| Publish Envir | Specifies the environment where the code map is being published.  For example, test.  You can create publish environments in Enterprise Codesets. For more information on creating publish environments, refer to the <a href="Publishing Codesets">Publishing Codesets</a> topic. |

# 4. Click **.**

The codeset map is published and it can be found in the Published Code Mappings pane under the selected Publish Environment.

A new version of the codeset map is created under the Mappings tree.

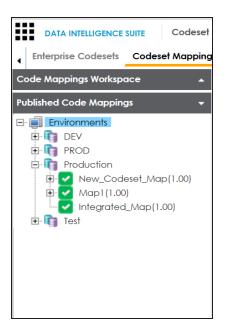

A published code map can be associated with a mapping in the Mapping Manager. The published code map is available under the Code Mappings Catalogue.

To associate published code maps with data item mappings, follow these steps:

- 1. Go to Application Menu > Data Catalog > Mapping Manager.
- 2. Under the **Workspace Mappings** pane, click the required map.

The center pane shows the mapping specification.

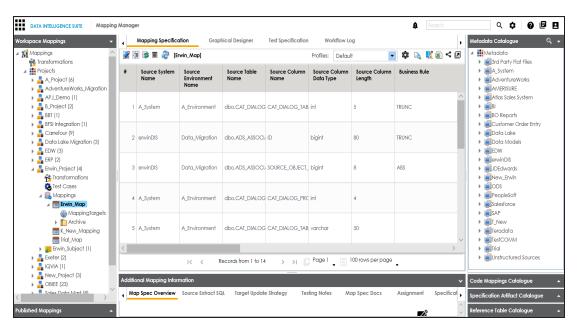

- 3. In Mapping Specification, click .
- 4. Right-click **Header Menu** and select the **CSM Mapping** check box.

The CSM Mapping Column appears in the Mapping Specification.

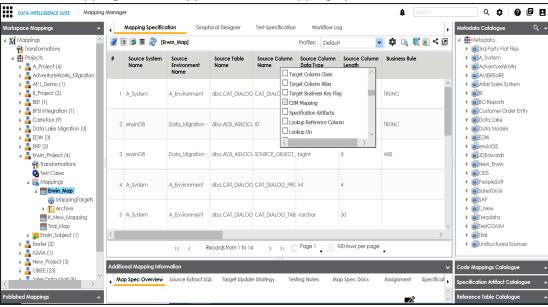

5. On right pane, expand Code Mapping Catalogue.

- 6. Expand the required category, which contains the code crosswalks to be associated with the data item mapping.
- 7. Drag the code map into **Mapping Specification** and drop it under the **CSM Mapping** column in the required row.

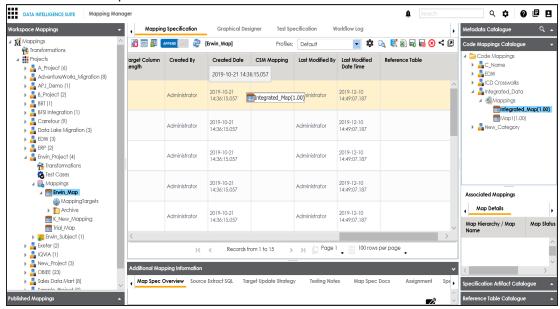

8. In Mapping Specification, Click .

The code map is associated with the data item mappings.

## **Associating Reference Tables with Mappings**

The reference table must be published before you plan to link it with mappings.

To associate reference tables with Mappings, follow these steps:

- 1. Go to Application Menu > Data Catalog > Mapping Manager.
- 2. Under the Workspace Mappings pane, the desired project.
- 3. Expand the  ${\bf Mappings}$  node and click the desired mappings.

The Mapping Specification grid appears.

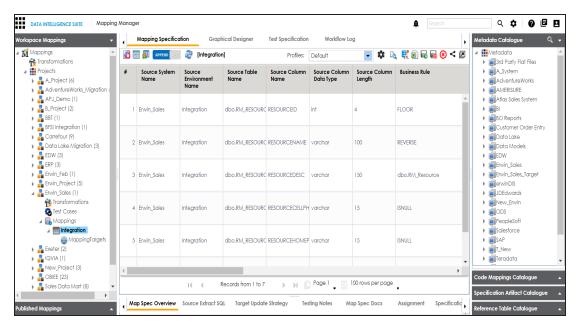

- 4. Click .
- 5. Right-click the **Header Menu** and select the **Reference Table** check box.

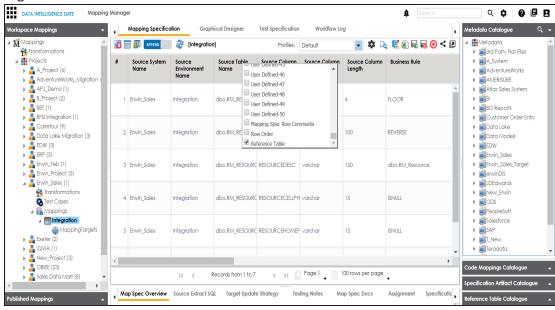

The Reference Table column becomes visible in Mapping Specification grid.

6. Drag and drop the reference table from **Reference Table Catalogue** to the required row under the **Reference Table** column.

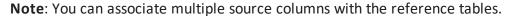

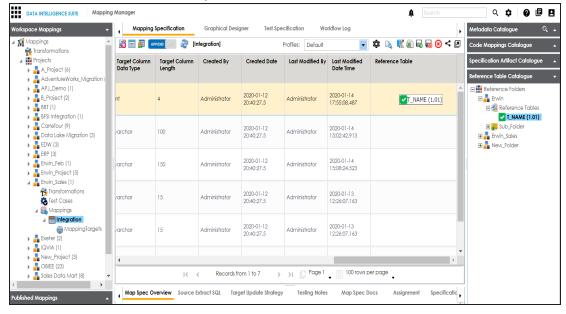

7. Click .

The Mapping Specification is saved and the reference table is associated with the mappings.

## **Linking Requirements to Mappings**

You can link your functional requirements to data mappings. This helps in enterprise level traceability between requirements and mappings.

To link your functional requirements to mappings, follow these steps:

- 1. Go to Application Menu > Data Catalog > Mapping Manager.
- 2. Click the required map.

The Mapping specification page appears.

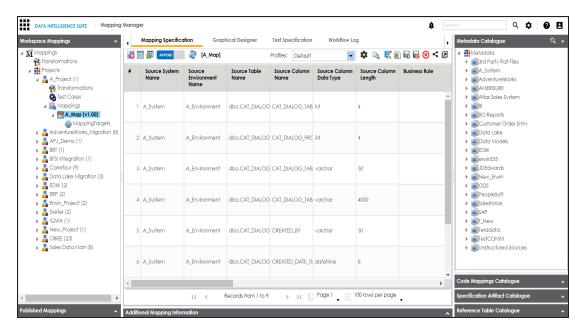

3. In Mapping Specification, right click the Header Menu.

A list of header columns appears.

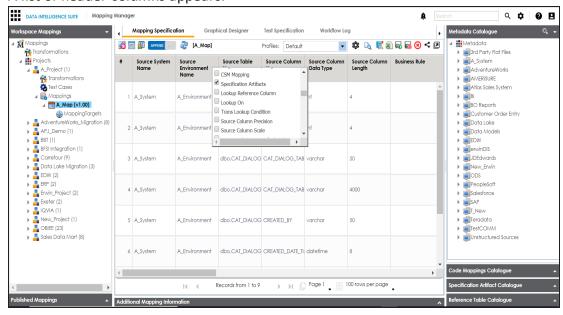

4. Scroll down the header column list and select the **Specification Artifact** check box. Specification Artifact column becomes visible in the Mapping Specification.

- 5. In right pane, expand Specification Artifact Catalogue.
- 6. In **Specification Artifact Catalogue**, expand the project node which contains the required specification.
- Drag and drop the specification on the Specification Artifacts column in the required row.

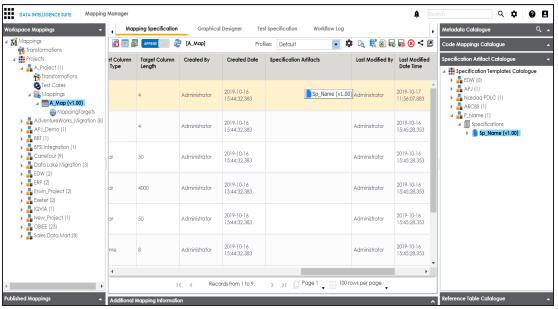

8. Click .

Requirements are linked to the mappings.

## **Publishing and Creating Versions of Mappings**

This section walks you through the process of publishing mappings to corresponding source or target production environments. Production environments of the source and the target are defined in the Metadata Manager. You can also create new versions of the mappings while archiving the older versions.

#### It involves:

- Creating versions of maps
- Base-lining Projects
- Comparing two different mapping versions

- Publishing mappings
- Restoring archived maps as active

## **Creating Versions of Maps**

You can create new version of maps and track history of changes made in the mapping specification. You can also notify and send mail comments to all the project users about the creation of new version. For more information on notifying project users, refer to the Configuring Notifications topic.

To create versions of maps, follow these steps:

- 1. Go to Application Menu > Data Catalog > Mapping Manager.
- 2. Under the **Workspace Mappings** pane, right-click a map.

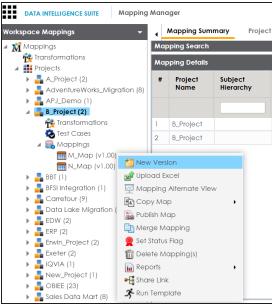

3. Click New Version.

The New Version page appears.

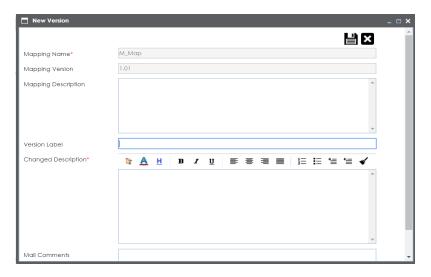

4. Enter appropriate values in the fields. Fields marked with a red asterisk are mandatory. Refer to the following table for field descriptions.

| Field Name             | Description                                                           |
|------------------------|-----------------------------------------------------------------------|
|                        | Specifies the mapping specification name.                             |
|                        | For example, EDW_PROD_IDS_Benefits_Detail.                            |
|                        | Specifies the new version of the mapping specification.               |
|                        | For example, 1.02.                                                    |
| Mapping                | Specifies the description about the mapping.                          |
| Description            | For example: This is a map between EDW source and IDS target systems. |
|                        | Specifies the version label of the mapping specification.             |
| Version                | For example, Beta.                                                    |
| Label                  | For more information on configuring version display of mapping spe-   |
|                        | cifications, refer to the Configuring Version Display topic.          |
| Changed<br>Description | Specifies the description of the changes made in the mapping spe-     |
|                        | cification.                                                           |
|                        | For example: A business rule for a source column was added.           |
| Mail Com-<br>ments     | Specifies the mail comments, which can be sent to the project users   |
|                        | through an email notification.                                        |
|                        | For example: Target update strategy is not updated.                   |

| Field Name | Description                                                          |
|------------|----------------------------------------------------------------------|
|            | For more information on configuring notifications, refer to the Con- |
|            | figuring Notifications topic.                                        |

## 5. Click

A new version of the map is created and the previously active version moves under the archive folder.

**Note**: Archived maps are in read-only mode and cannot be edited.

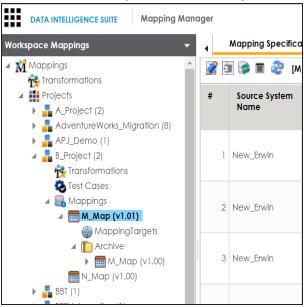

## **Base-lining Projects**

Base-lining a project will bring all maps in the project to the same version. You can base-line all the maps in a project and record change description and notify all the project users and send mail comments to them.

To base-line a project, follow these steps:

- 1. Go to Application Menu > Data Catalog > Mapping Manager.
- 2. Under the **Workspace Mappings** pane, right-click a project.

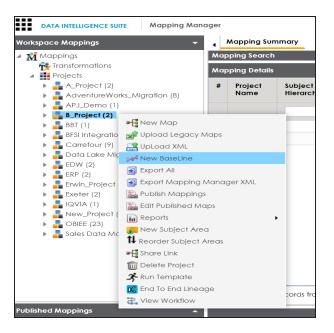

3. Click New Baseline.

The New Baseline page appears.

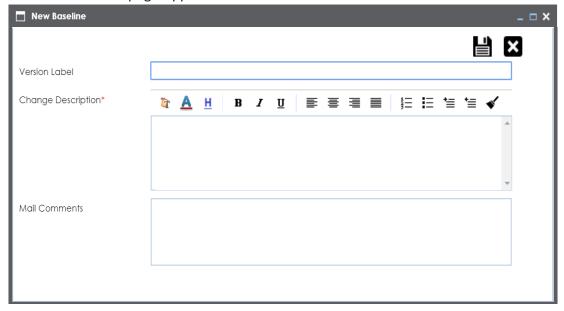

4. Enter Version Label, Change Description, and Mail Comments.

For example:

- Version Label Beta. For more information on version display, refer to the <u>Configuring Version Display topic</u>.
- Change Description Business rule for all the source column was changed to ASCII.
- Mail Comments The target update strategy needs to be updated. For more information on notifying project users, refer to the <u>Configuring Notifications</u> topic.

# 5. Click

The project is base-lined and all the maps in the project now have the same version. Project users receive email notifications about the base-lining and mail comments, if you enable notifications for it. For more information on configuring notifications, refer to the Configuring Notifications topic.

## **Comparing Two Different Mapping Versions**

The advanced mapping comparison ability allows you to quickly and efficiently compare any two mappings. You can view the changes on a row by row basis.

To compare two different mapping versions, follow these steps:

- 1. Go to Application Menu > Data Catalog > Mapping Manager.
- 2. Under the Workspace Mappings pane, expand the desired project node.
- 3. Expand the **Mappings** node nested under the project.
- 4. Select the two mapping versions.

**Note**: Use shift keys to select the two mapping versions.

5. Right-click the selection.

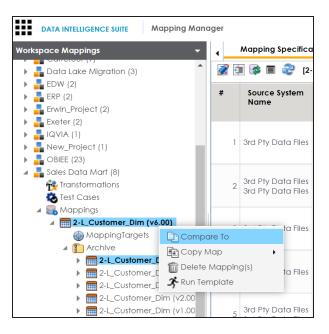

#### 6. Click Compare To.

The Compare To page appears.

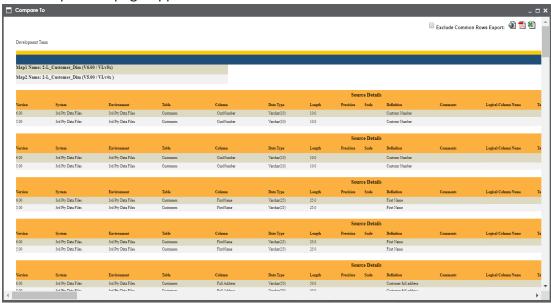

All the changes are highlighted in red color and the report can be exported in the desired format by clicking  $\square$  or  $\square$ .

## **Publishing Mappings**

Before publishing mappings, please make sure that the source environment and the target environment have their corresponding production environments.

You can publish a map on an effective date and enter publishing notes.

To publish mappings, follow these steps:

- 1. Go to Application Menu > Data Catalog > Mapping Manager.
- 2. Under the Workspace Mappings pane, right-click the required map.

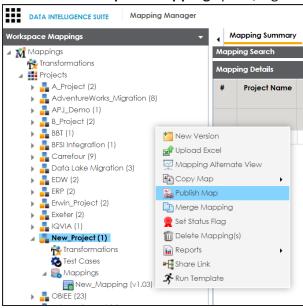

3. Click Publish Map.

The Publish Map page appears.

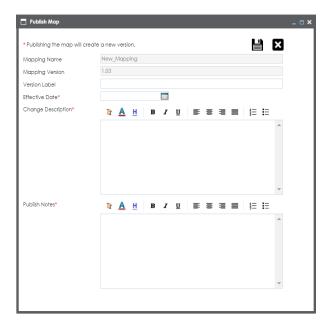

4. Enter appropriate values in the fields. Fields marked with a red asterisk are mandatory. Refer to the following table for field descriptions.

| Field Name       | Description                                                           |
|------------------|-----------------------------------------------------------------------|
| Mapping          | Specifies the mapping specification name.                             |
|                  | For example, EDW_PROD_IDS_Benefits_Detail.                            |
|                  | It is autopopulated and you cannot edit this field.                   |
| Mapping          | Specifies the version of the mapping specification.                   |
|                  | For example, 1.00.                                                    |
|                  | It is autopopulated.                                                  |
|                  | For more information on configuring version display of maps, refer to |
|                  | the Configuring Version Display topic.                                |
| Version<br>Label | Specifies the version label of the mapping specification.             |
|                  | For example, EDW_PROD_IDS_Benefits_Detail (Alpha).                    |
|                  | For more information on configuring version display of maps, refer to |
|                  | the Configuring Version Display topic.                                |
| Effective        | Use 🔤 to enter the effective date of publishing.                      |
| Date             | For example, 04/02/2020.                                              |

| Field Name            | Description                                                              |
|-----------------------|--------------------------------------------------------------------------|
| Change<br>Description | Specifies the description for changes made in the mapping specification. |
|                       | For example: Business rule was modified from ABORT to ASCII for the      |
|                       | source column ID.                                                        |
| Publish<br>Notes      | Specifies the publish notes about the mapping specification.             |
|                       | For example: The mapping specification is approved for publishing on 1   |
|                       | Feb 2020.                                                                |

# 5. Click

The mapping is published on the effective date and saved in **Published Mappings**. The source and the target environments in the published mapping are updated to their corresponding production environment. All previously published versions of the same mapping are stored in the History folder. A published mapping cannot be edited.

A new version of the mapping is automatically created in **Workspace Mappings** which can be edited.

6. Under the **Published Mappings** pane, click the published map to view Mapping Details and Mapping Specification.

The business view of the mapping appears which can be used to run impact analysis, lineage analysis, and data quality etc.

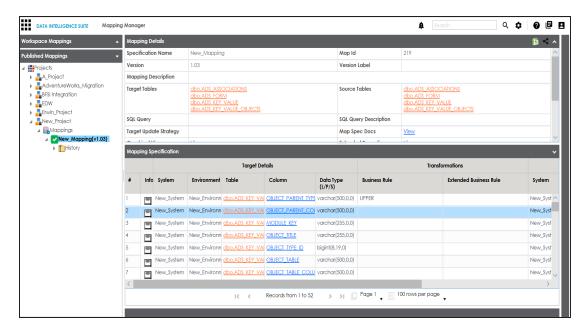

**Note**: In Mapping Specification, the target and source environment are updated to their corresponding production environment.

You can edit a published map before the effective date of publishing. It enables you to update the effective date of publishing and publishing notes.

To edit published maps, follow these steps:

1. Under the **Workspace Mappings** pane, right-click a project containing the published map.

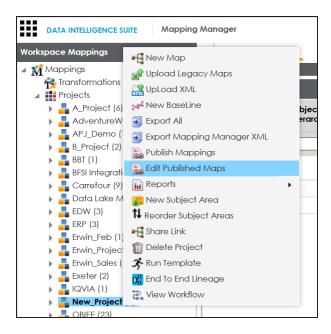

#### 2. Click Edit Published Maps.

The Edit Publish Mappings page appears. You can filter the mappings using **Filter by Effective Date** option.

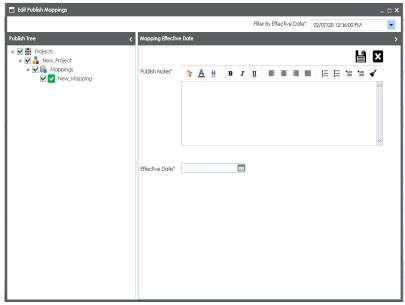

- 3. Under the **Publish Tree** pane, select the published map.
- 4. Update the Publish Notes and Effective Date.

5. Click

The published map is updated.

## **Restoring Archived Maps As Active**

When you create a new version of a map, the older version is archived. The archived map is in read-only mode and cannot be edited. You can restore an archived map as an active map and work on the map.

To restore archived maps as active, follow these steps:

- 1. Go to Application Menu > Data Catalog > Mapping Manager.
- 2. Under the Workspace Mappings pane, right-click the required archived map.

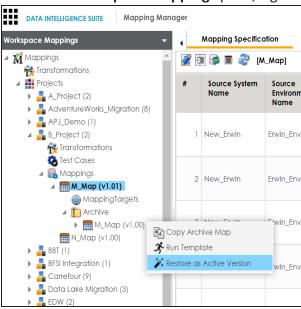

The Restoring Archived Mapping as Active page appears.

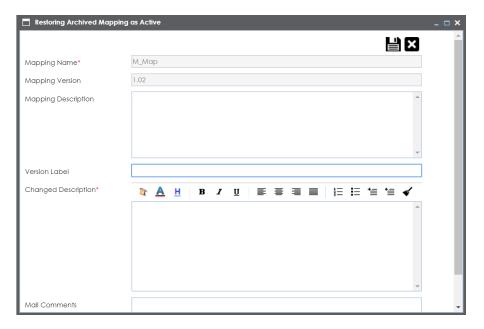

3. Enter appropriate values in the fields. Fields marked with a red asterisk are mandatory. Refer to the following table for field descriptions.

| Field Name          | Description                                                           |
|---------------------|-----------------------------------------------------------------------|
| Mapping<br>Name     | Specifies the mapping specification name.                             |
|                     | For example, EDW_PROD_IDS_Benefits_Detail.                            |
|                     | Specifies the new version of the mapping specification.               |
|                     | For example, 1.02.                                                    |
| Mapping             | Specifies the description of the mapping.                             |
| Description         | For example: This is a map between EDW source and IDS target systems. |
| Version<br>Label    | Specifies the version label of the mapping specification.             |
|                     | For example, Beta.                                                    |
|                     | For more information on configuring version display of mapping spe-   |
|                     | cifications, refer to the Configuring Version Display topic.          |
| Changed Description | Specifies the description of the changes made in the mapping spe-     |
|                     | cification.                                                           |
|                     | For example: A business rule for a source column was added.           |
| Mail Com-           | Specifies the mail comments which can be sent to the project users    |

| Field Name | Description                                                          |
|------------|----------------------------------------------------------------------|
| ments      | through an email notification.                                       |
|            | For example: Target update strategy is not updated.                  |
|            | For more information on configuring notifications, refer to the Con- |
|            | figuring Notifications topic.                                        |

# 4. Click

The archived map is restored as a new version and the existing active map is archived.

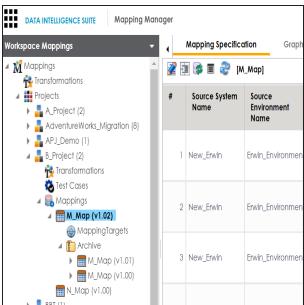

# **Exporting Mapping Specifications**

This section walks you through the process of exporting mapping specifications. Once the mappings are approved for coding requirements like ETL Jobs, SQL Scripts, Python Code, Spark Code, DDL Scripts, or Stored Procedures then you can export them.

Exporting mapping specifications involves:

- Exporting mapping specifications into proprietary XML format
- Exporting mapping specifications ETL tools

# **Exporting Mapping Specifications into Proprietary XML Format**

Once the mappings are approved for coding, you can export the mappings as coding requirements in the XML format.

To export mapping specifications into proprietary XML format, follow these steps:

- 1. Go to Application Menu > Data Catalog > Mapping Manager.
- 2. Under the Workspace Mappings pane, click the required map.

The Mapping Specification grid appears.

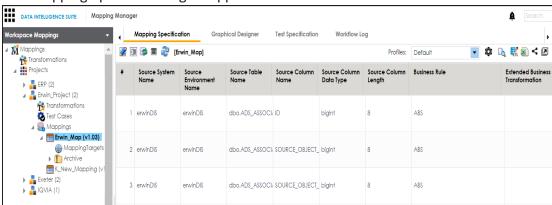

3. Click \square.

The Export Window page appears.

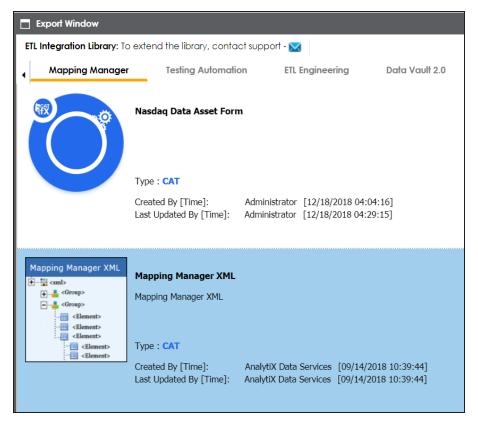

4. Select Mapping Manager XML and click 1

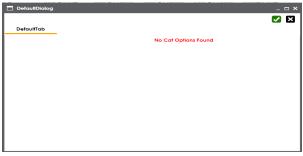

- 5. Click .
- 6. Select the required mappings and click **(1)**. The following notification appears.

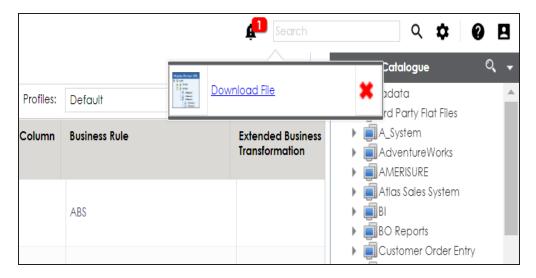

7. Click the **Download file** hyperlink.

A ZIP file is downloaded. Unzip this file to use the mapping specification in the XML format.

## **Exporting Mapping Specifications to ETL Tools**

Once the mappings are considered 'approved for coding', you can export the mappings as coding requirements to automatically generate ETL/ELT jobs for industry leading ETL tools like Informatica PowerCenter, IBM DataStage, Microsoft SQL Server SSIS, and Talend.

- Go to Application Menu > Data Catalog > Mapping Manager > Workspace Mappings.
- 2. Expand the desired project node and click the desired mapping.

The **Mapping Specification** tab appears on the center pane.

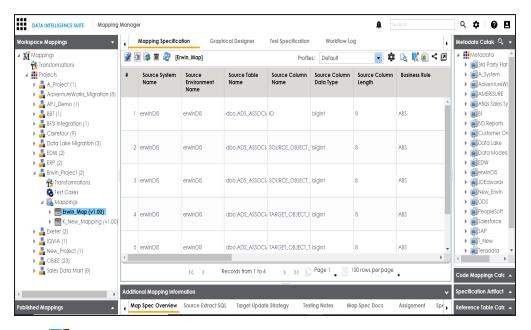

3. Click ...

#### The Export Window appears.

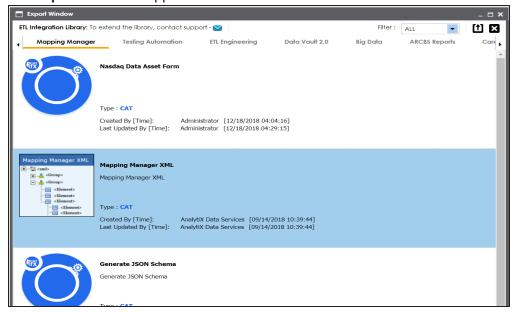

4. Click ETL Engineering tab.

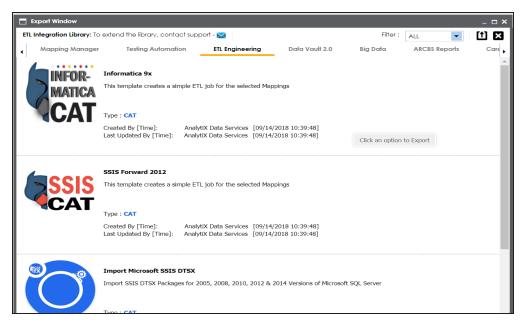

5. Select the desired ETL tool and click 🛍.

### Multi Mapping page appears.

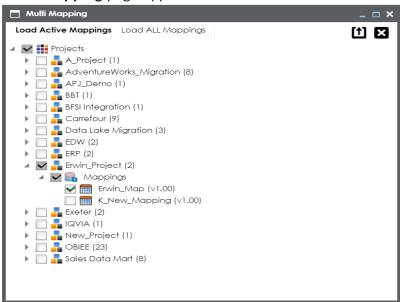

- 6. Select the mapping to be exported from the tree and click 1.
- 7. Download the XML / DTSX file by clicking the **Download File** hyperlink.

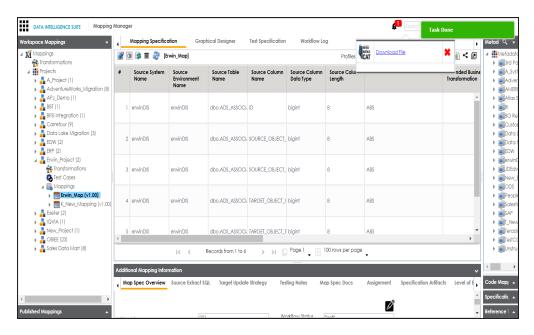

The mapping specification is exported.